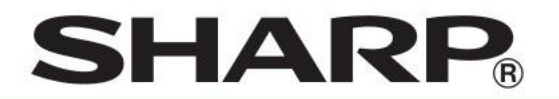

# XE-A177XW/B , XE-A207XW/B XE-A217XW/B , XE-A307XW/B

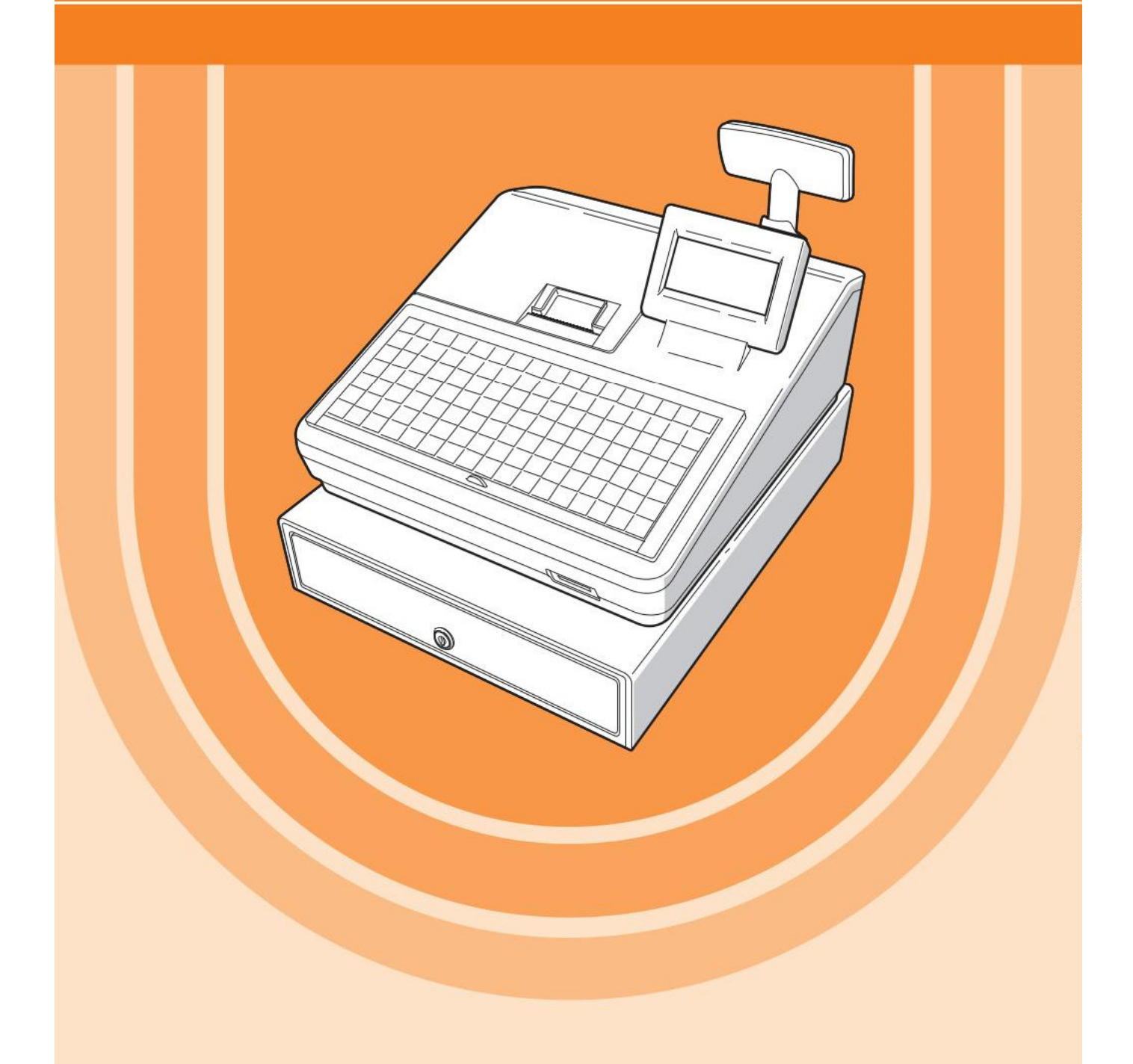

# **Start-Anleitung für die Einrichtung der TSE und die ersten Programmierschritte an der Kasse**

Deutsche Fiskal ROM Version 8.04 V1.01

# **INHALTSVERZEICHNIS**

# 1. **Notwendige Schritte für die Inbetriebnahme**

- 1.1. Einrichten der TSE
- 1.2. Programmierung von Artikeln
- 1.3. Programmierung von Warengruppen
- 1.4. Programmierung des Bon-Logo-Textes
- 1.5. Eingeben von Text
- 1.6. Tastenbelegung der Kasse
- 1.7. Bon-Ausdruck mit QR-Code

# 2. **Weitere Informationen zur TSE-Kasse**

- 2.1. Informationen zu den Steuersätzen
- 2.2. TSE Funktionen
- 2.3. Änderungen / Korrekturen
- 2.4. Datenkompatibilität
- 2.5. Eingestellte Programmierungen / Funktionen
- 3. **Wichtige Hinweise zu TSE und Kasse**
- 4. **Hinweise auf die gesetzliche Grundlage**
- 5. **Hinweis auf die vollständige Bedienungsanleitung**

# **1. Notwendige Schritte für die Inbetriebnahme**

# **1.1. Einrichten der TSE**

Für das Einrichten der TSE sind folgende Schritte nötig:

- 1.1.1. Vorbereitung der Kasse (Master-Reset)
- 1.1.2. Eingeben der Seriennummer der Kasse Eingeben von Datum und Uhrzeit
- 1.1.3. Eingeben von PUK, Admin-PIN und Time-Admin-PIN
- 1.1.4. Anlegen eines Ordners
- 1.1.5. Video der TSE-Einrichtung

Diese Schritte werden auf den nächsten Seiten beschrieben.

# **Erst danach ist die TSE für den Betrieb vorbereitet und kann programmiert werden.**

# **1.1.1. Vorbereitung der Kasse**

Nach der erfolgreichen Aufrüstung der Kasse auf die deutsche Fiskale ROM Version bzw. bei Erstinbetriebnahme, muss an der Kasse eine Programmnullstellung mit Speicherlöschung durchgeführt werden.

Hinweis:

Hierbei wird der komplette Speicherinhalt gelöscht und die Kasse auf ihre Werkseinstellung zurückgesetzt.

Bitte führen Sie folgende Schritte durch:

1. Die Tasten **Regent und CL gleichzeitig gedrückt halten und den Netzstecker in die** 

Steckdose stecken.

2. Die beiden gedrückten Tasten wieder los lassen.

Die Programmnullstellung mit Speicherlöschung startet.

Während der Programmnullstellung wird rechts unten für das jeweilige Kassenmodell die nun installierte deutsche Fiskal ROM Version angezeigt

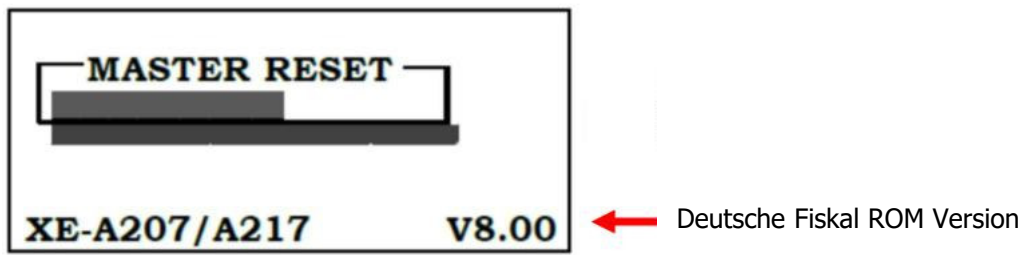

Nach erfolgter Programmnullstellung wird automatisch die deutsche Fiskalmodi- und Basis-Programmierung der jeweiligen Kasse eingeleitet.

3. Die entfernten bzw. 2 neue LR6 Batterien (Größe AA) einsetzen.

4. Papierrollen einsetzen.

**Wichtiger Hinweis**: Bei nicht korrekt eingelegtem Papier, können die Informationen zu "PUK/PIN" und die "Amtlichen Formulardaten" im weiteren Verlauf nicht automatisch gedruckt werden. Diese lassen sich nicht nachträglich drucken!

Anmerkung: Bei einem Zwei-Stationen-Drucker verfahren Sie bitte wie hier beschrieben für die **Bon und Journalseite**.

a) Nehmen Sie die Druckwerkabdeckung ab und heben Sie den Thermodruckwalzenarm an.

b) Setzen Sie die Papierrolle ordnungsgemäß in die Papierrollenaufnahme ein.

c) Führen Sie das Ende des Papierstreifens zwischen den Papierführungen durch. Halten Sie das Papier angedrückt, und schließen Sie langsam den Thermodruckwalzenarm, bis dieser mit einem Klickton eingerastet ist.

d) Schneiden Sie das überschüssige Papier ab.

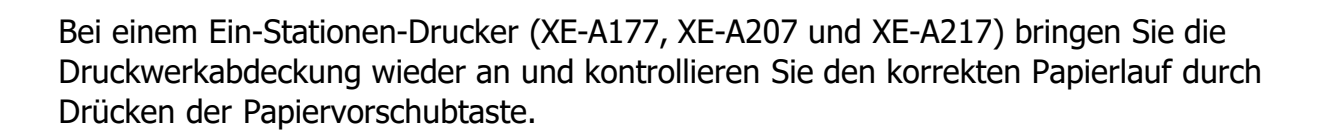

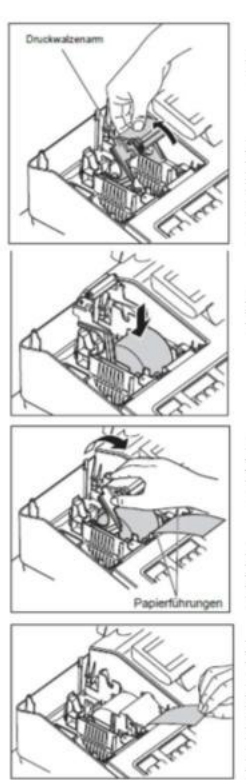

Bei einem Zwei-Stationen-Drucker (XE-A307) verfahren Sie bitte wie hier beschrieben für die **Journalseite**.

e) Entfernen Sie die Halteplatte der Aufwickelspule. Führen Sie das Ende des Papierstreifens in den Schlitz in der Spule ein.(Drücken Sie die [↑Journal]-Taste, um den Papierstreifen, wenn erforderlich vorzuschieben.) Nun den Papierstreifen zwei- bis dreimal um die Spule herumwickeln

f) Montieren Sie die Halteplatte der Aufwickelspule wieder. Setzen Sie die Spule in das Lager ein und drücken Sie die [↑Journal]-Taste, um den Papierstreifen zu spannen.

Bringen Sie die Druckwerkabdeckung wieder an. Drücken Sie die Papiervorschubtasten um den korrekten Papierlauf zu kontrollieren.

Hinweis:

5. Die gelieferte Swissbit SD-Karte (TSE) in den SD-Kartenschlitz einsetzen, bis diese hörbar einrastet.

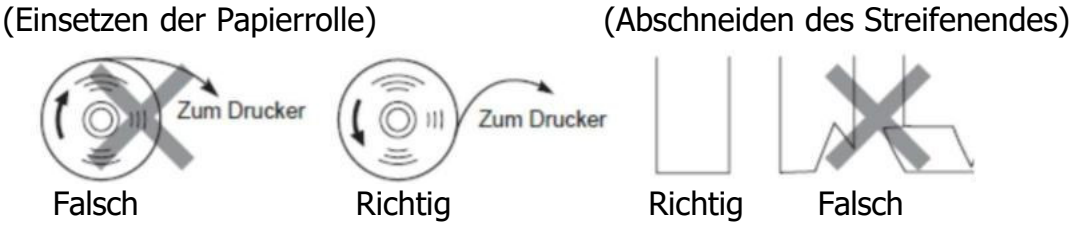

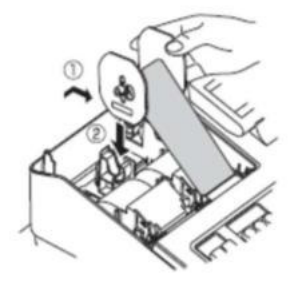

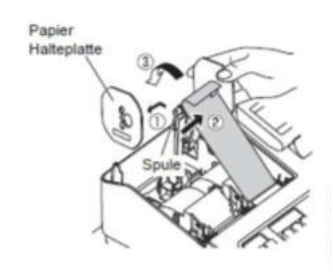

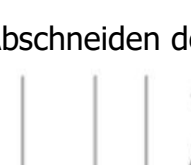

# **1.1.2. Eingeben der Seriennummer der Kasse Datum und Uhrzeit**

Der Displayführung für die notwendigen Aktivierungsschritte des deutschen Fiskalmodisowie der Basis-Einstellungen folgen.

Hinweise zur Ziffern- und Buchstabeneingabemethode finden Sie in diesem Dokument unter Kapitel 1.5. "Eingeben von Text"

Nutzen Sie bei Bedarf die Pfeil Hoch/Pfeil Runter Tasten um in die Eingabefelder zu navigieren.

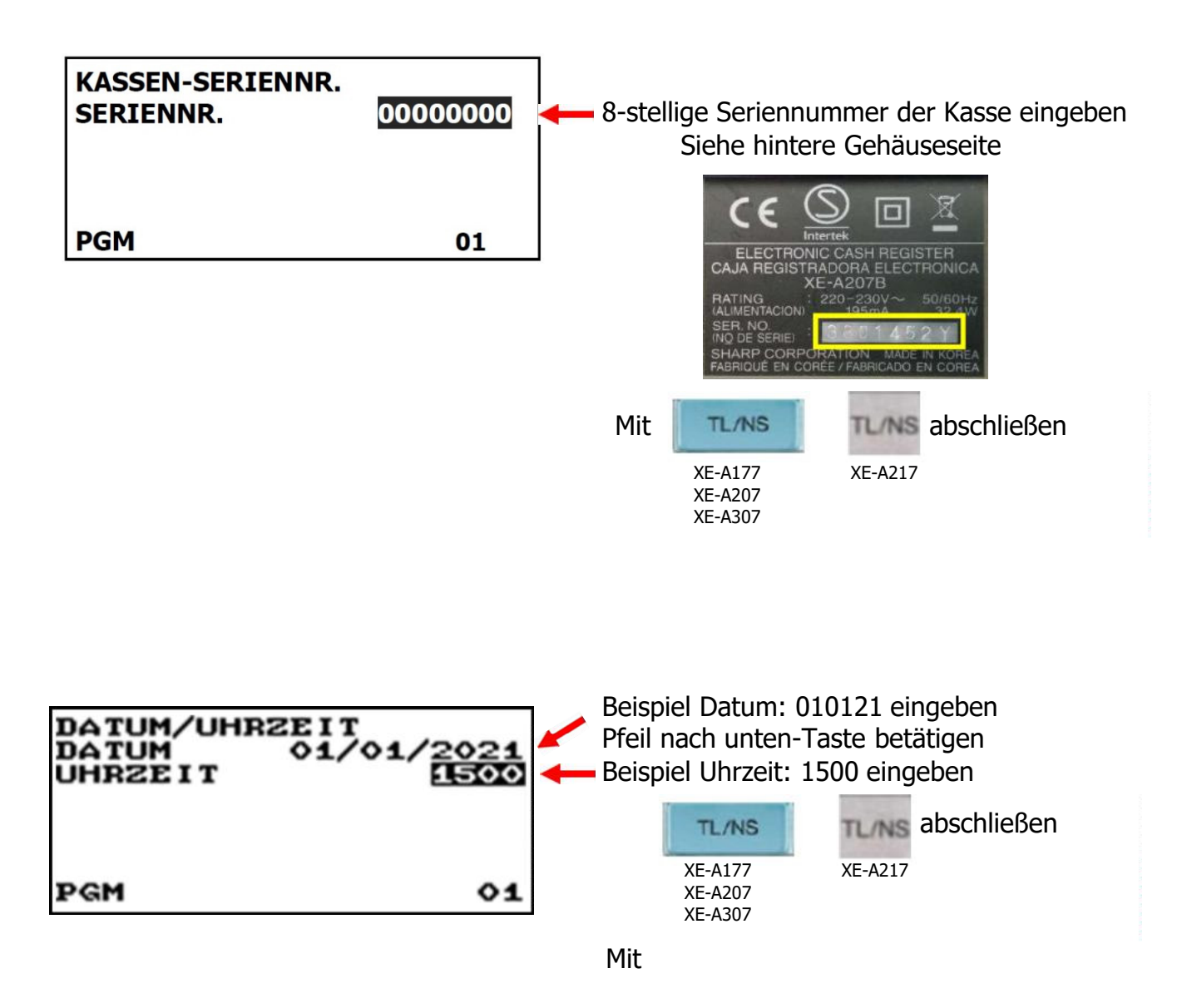

# **1.1.3. Eingeben von PUK, Admin-PIN und Time-Admin-PIN**

Die PUK, Admin-PIN und Time-Admin-PIN sind frei wählbar.

Die PUK muss eine Länge von 6 Ziffern haben.

Die Admin-PIN bzw. Time-Admin-PIN muss eine Länge von 5 Ziffern haben. Bitte notieren Sie sich diese vor der Eingabe.

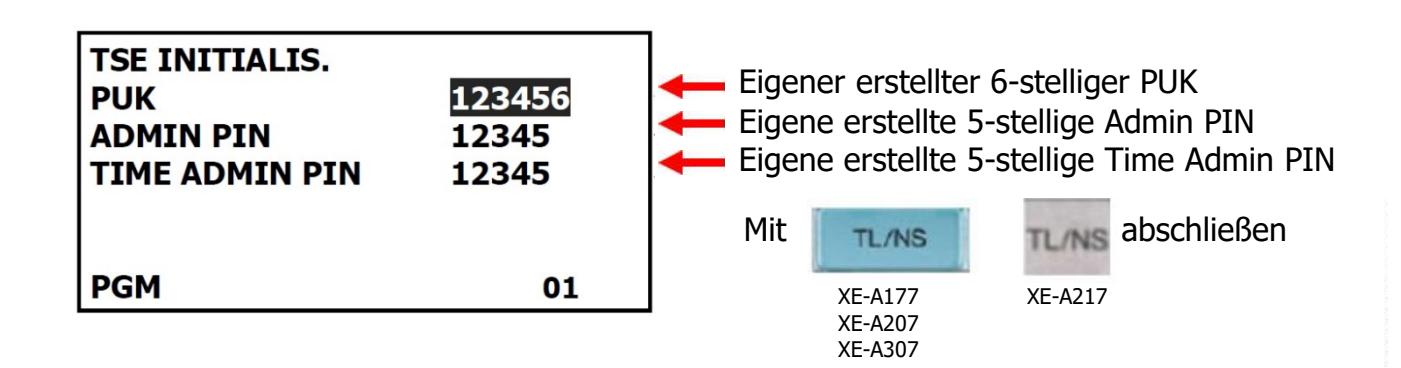

Nach erfolgreicher Initialisierung erfolgt der automatische Ausdruck der "PUK/PIN" Informationen und der"Amtlichen Formulardaten" für die Registrierung bei der zuständigen Finanzbehörde.

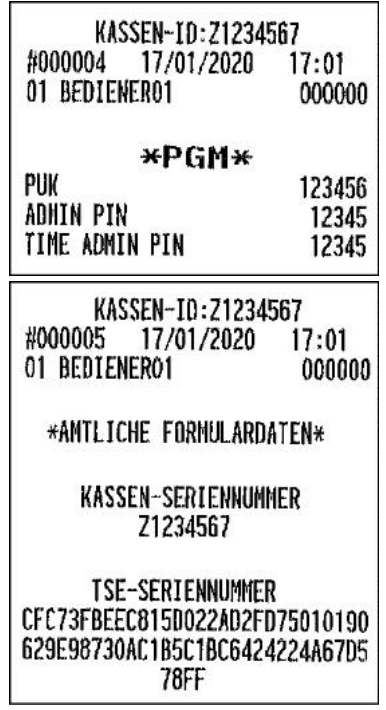

Anmerkung: Legen Sie sich diese Ausdrucke gut aufbewahrt zu Ihren Dokumenten.

Hier hat man die Möglichkeit individuelle Kennwörter für die unterschiedlichen Modi zu setzen.

Sie können aber auch diese Eingaben überspringen und sie später im PGM-Modus/Einstellung eingeben.

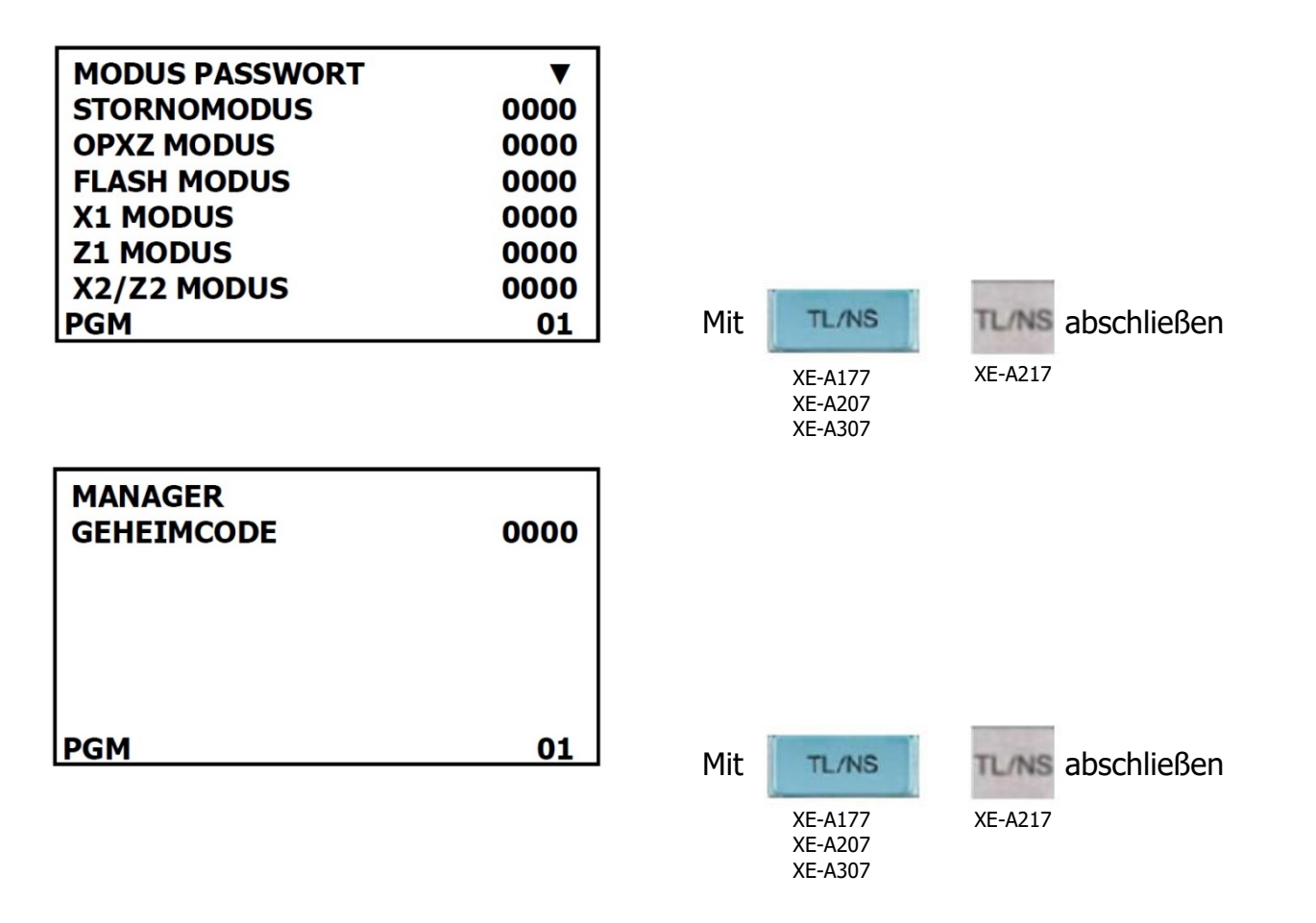

Abschließend kann das Logo für den Bondruck programmiert werden. Hier muss neben der Steuer ID auch der Name und die Anschrift des Ausstellers programmiert werden.

(Die Darstellung des Bontextes in der Abbildung ist nicht maßstabsgerecht.)

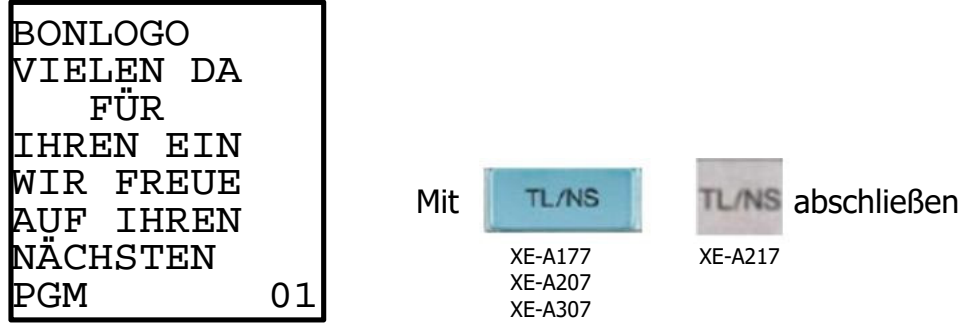

Nach erfolgreichen Einstellungen erscheint der Registriermodus-Bildschirm

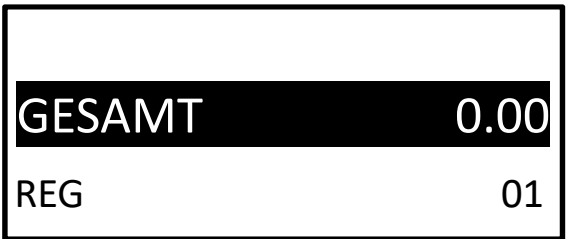

# **1.1.4. Anlegen eines Ordners**

Legen Sie im SD-Kartenmodus ein Verzeichnis auf der eingesetzten Swissbit SD-Karte (TSE) an. Das Verzeichnis dient als Speicherort für die zu sichernden Elektronischen Journal Kassendaten. Die Kassendaten werden z.B. bei dem täglichen Nullstellungsbericht (Z1) automatisch gespeichert und werden für die Erstellung der bei einer Finanzprüfung benötigten Daten (DSFinV-K) benötigt. Drücken Sie die Modus Taste um in die Modus Auswahl zu gelangen.

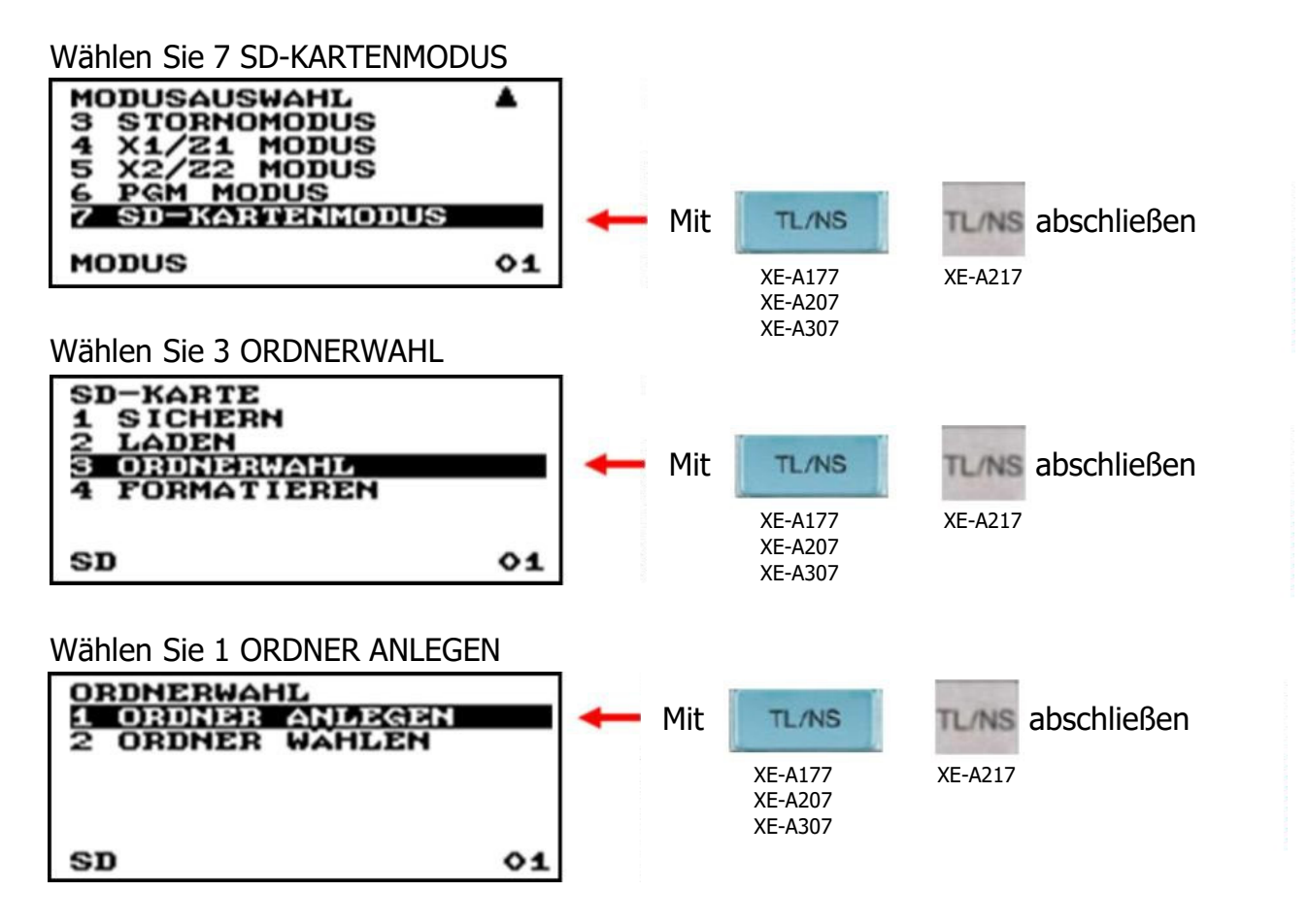

Hier muss ein Ordner-Name vergeben werden. Es empfiehlt sich, einen aussagekräftigen Order-Namen zu verwenden, z.B. 2020 für das aktuelle Jahr. Für das nächste Jahr kann dann ein neuer Ordner mit dem Namen 2021 angelegt werden.

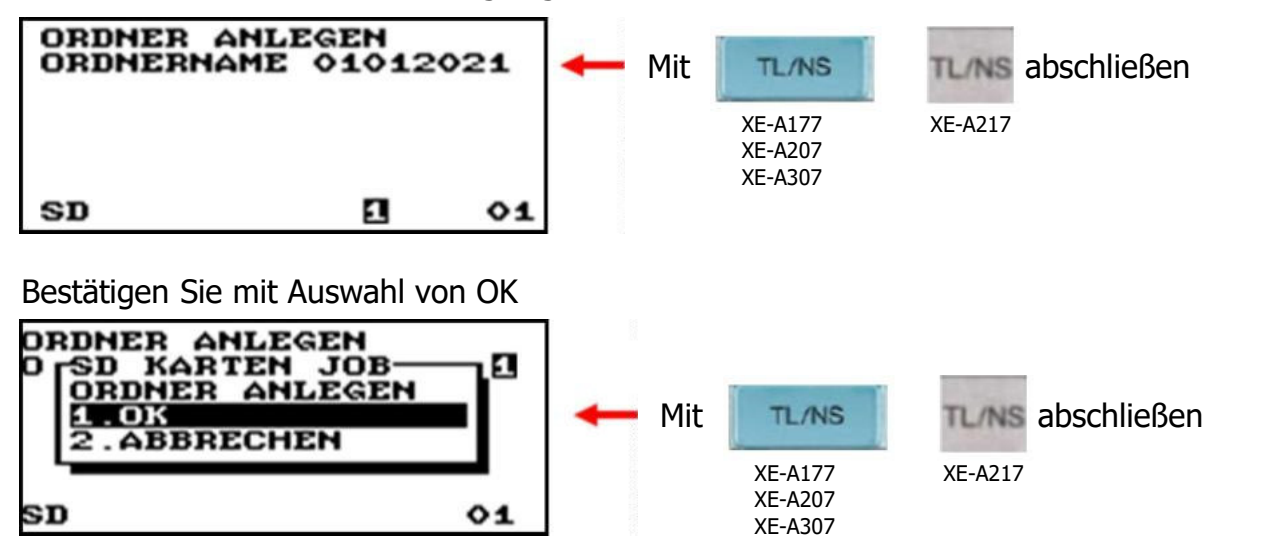

Nun erfolgt das Anlegen des eingegebenen Verzeichnisses auf der Swissbit SD-Karte (TSE).

# **Die Inbetriebnahme der Swissbit SD-Karte (TSE) an Ihrer Kasse ist hiermit abgeschlossen.**

# **1.1.5. Video Installationsanleitung**

Die Einrichtung der TSE können Sie auch in einem Videofilm sehen, den wir auf unserer Internetseite zur Verfügung stellen.

Den Film können Sie über den folgenden QR Code aufrufen.

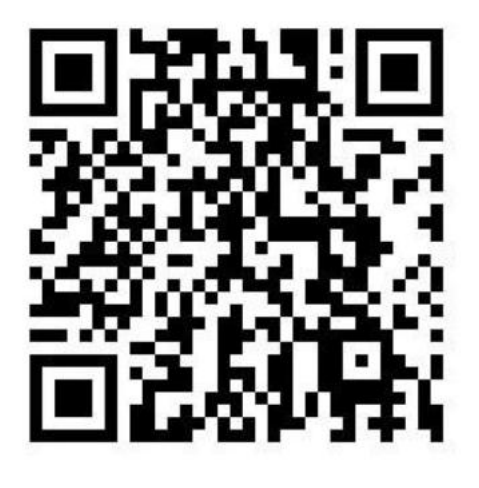

https://www.sharp.de/cps/rde/xchg/de/hs.xsl/-/html/videoanleitung.htm

# **1.2. Programmieren von Artikeln**

Die Funktions-Tasten (weiß) 1 bis 16 sind mit den Artikeln 1 bis 16 verknüpft. (Das gilt auch für die 2. Tastaturebene mit den Artikeln 17 bis 32.)

Wenn Sie Artikel programmieren wollen, betätigen Sie die Tasten

MODE

Pfeil-runter-Taste, bis 6 PGM-MODUS erscheint , mit TL/NS auswählen

Pfeil-runter-Taste auf 2 EINSTELLUNG , mit TL/NS auswählen

1 WARENGR/ARTIKEL , mit TL/NS auswählen

Mit den Pfeil-Tasten auf 2 Artikel , mit TL/NS auswählen

Sie sind jetzt in der Liste der Artikel.

Mit den Pfeil-Tasten wählen Sie einen Artikel aus oder geben die Nummer des Artikel ein mit TL/NS auswählen

Sie sind jetzt im gewählten Artikel. (In diesem Beispiel ARTIKEL00002 )

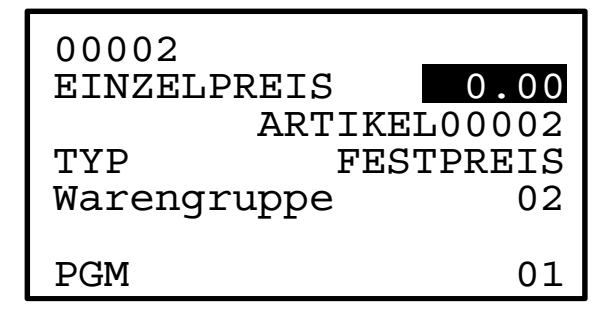

Innerhalb des Fensters bewegen Sie sich mit den Pfeil rauf/runter-Tasten.

EINZELPREIS : Hier wird ein Preis eingetragen, wenn bei TYP steht Festpreis oder offen&fest

ARTIKEL00002 : Hier wird der Name des Artikels eingetragen (s. 1.5. Eingeben von Text)

TYP : Hier tragen Sie den Buchungstyp ein (gesperrt/offener Preis/Festpreis/offen&fest) Die Taste #/TM/ST öffnet das Auswahlfenster und schließt es auch wieder

WARENGRUPPE : Hier tragen Sie die Nummer der Warengruppe ein, mit der der Artikel gebucht werden soll

Wenn Sie mit den Eingaben fertig sind, betätigen Sie TL/NS ,

dann werden die Eingaben gespeichert und in der Anzeige steht ARTIKEL00003 .

Wenn Sie das Eingabefenster ohne Änderungen verlassen wollen, drücken Sie ESC/CANCEL , wählen 2. VERWERFEN und betätigen TL/NS dann werden die Eingaben nicht gespeichert und Sie sind wieder in der Liste der Artikel.

Seite **13** von **46**

# **1.3. Programmieren von Warengruppen**

Wenn Sie Warengruppen programmieren wollen, betätigen Sie die Tasten

### **MODE**

Pfeil-runter-Taste, bis 6 PGM-MODUS erscheint , mit TL/NS auswählen

Pfeil-runter-Taste auf 2 EINSTELLUNG , mit TL/NS auswählen

1 WARENGR/ARTIKEL , mit TL/NS auswählen

Mit den Pfeil-Tasten auf 1 Warengruppen , mit TL/NS auswählen

Sie sind jetzt in der Liste der Warengruppen.

Mit den Pfeil-Tasten wählen Sie eine Warengruppe aus oder geben die Nummer der Warengruppe ein , mit TL/NS auswählen

In diesem Beispiel wird WARENGR02 ausgewählt.

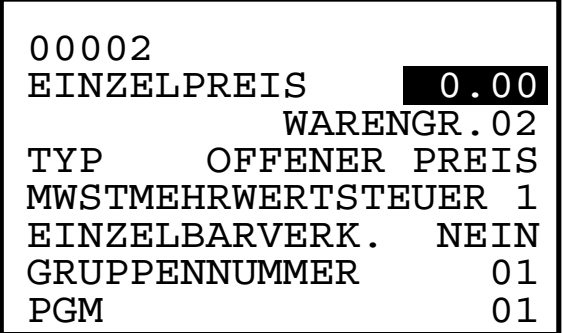

Innerhalb des Fensters bewegen Sie sich mit den Pfeil rauf/runter-Tasten.

Die Beschreibung der Eingaben finden Sie auf der nächsten Seite.

Wenn Sie mit den Eingaben fertig sind, betätigen Sie TL/NS , dann werden die Eingaben gespeichert und in der Anzeige steht die nächste Warengruppe (In diesem Beispiel die WARENGR03).

Wenn Sie das Eingabefenster ohne Änderungen verlassen wollen, drücken Sie ESC/CANCEL , wählen 2. VERWERFEN und betätigen TL/NS die Eingaben werden nicht gespeichert und Sie sind wieder in der Liste der Warengruppen.

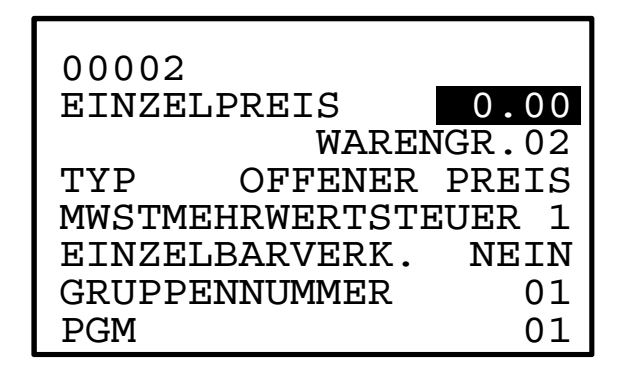

Innerhalb des Fensters bewegen Sie sich mit den Pfeil rauf/runter-Tasten.

EINZELPREIS : Bei dieser Einstellung der Warengruppe muss kein Preis eingetragen werden.

WARENGR002 : Hier wird der Warengruppen-Name eingetragen (s. 1.5. Eingeben von Text)

TYP : Der Typ der Warengruppe braucht nicht geändert zu werden.

MWST : Hier tragen Sie die Mehrwertsteuer ein (MWST1 für 19% , MWST2 für 7%) Die Taste #/TM/ST öffnet das Auswahlfenster und schließt es auch wieder

EINZELBARVERK. : Hier muss NEIN stehen, bei JA wird jede Eingabe mit dieser Warengruppe sofort Bar gebucht.

GRUPPENNUMMER : Voreingestellt ist 01

Mit der GRUPPENNUMMER können Warengruppen zu sogenannten Gruppen für die Umsatzverdichtung im Bericht zusammengefasst werden. Für die gewünschte Zuordnung bitte eine von den untenstehenden Gruppennummern eingeben.

Sollte Sie diese Auswertung nicht benötigen, verwenden Sie Gruppennummer 01.

01-09: Plus-Warengruppe

10: Minus-Warengruppe (z.B. Pfandrückgabe)

11: Plus für Extra-Warengruppe

12: Minus für Extra-Warengruppe

dann werden die Eingaben gespeichert und in der Anzeige steht die nächste Warengruppe (In diesem Beispiel die WARENGR03). Wenn Sie mit den Eingaben fertig sind, betätigen Sie TL/NS ,

Wenn Sie das Eingabefenster ohne Änderungen verlassen wollen, drücken Sie ESC/CANCEL , wählen 2. VERWERFEN und betätigen TL/NS Die Eingaben werden nicht gespeichert und Sie sind wieder in der Liste der Warengruppen.

# **1.4. Programmieren des Bon-Logo-Textes**

Wenn Sie Text des Bon-Logo programmieren wollen, betätigen Sie die Tasten

**MODE** 

Pfeil-runter-Taste, bis 6 PGM-MODUS erscheint , mit TL/NS auswählen

Pfeil-runter-Taste auf 2 EINSTELLUNG , mit TL/NS auswählen

Mit den Pfeil-Tasten auf 10 LOGOTEXT , mit TL/NS auswählen

Mit den Pfeil-Tasten auf 1 BONLOGO , mit TL/NS auswählen

Sie sehen jetzt die 6 Bonzeilen. Der Voreingestellte Text ist in Breitschrift.

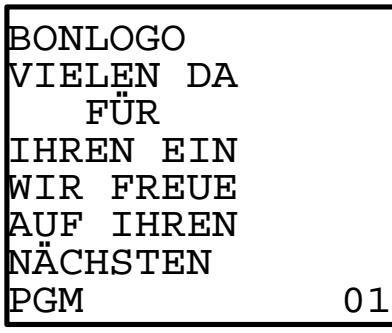

(Die Darstellung des Bontextes in der Abbildung ist nicht maßstabsgerecht.)

Jetzt ändern Sie den Text. Das ist auf der nächsten Seite "1.5. Eingeben von Text" beschrieben.

Hinweis:

Wenn eine Zeile voll ist, können keine weiteren Zeichen mehr eingegeben werden. Auch ein Leerzeichen (SPACE/0-Taste) ist ein Zeichen.

Wenn Sie scheinbar nichts mehr eingeben können, Drücken Sie einige Male die DEL-Taste. Dadurch schaffen Sie Platz in der Zeile.

dann werden die Eingaben gespeichert und in der Anzeige steht das LOGOTEXT-Menü . Wenn Sie mit den Eingaben fertig sind, betätigen Sie TL/NS ,

Wenn Sie das Eingabefenster **ohne Änderungen** verlassen wollen, drücken Sie ESC/CANCEL , wählen 2. VERWERFEN und betätigen TL/NS die Eingaben werden nicht gespeichert und Sie sind wieder im LOGOTEXT-Menü.

# **1.5. Eingeben von Text**

Dieser Abschnitt behandelt die Programmierung alphanumerischer Zeichen für verschiedene Texte.

Die Eingabe von Text wird benötigt bei Bon-Logo-Text, Artikel- und Warengruppenbezeichnung.

# **"Handymethode" (nur XE-A177 , XE-A207 und XE-A307)**

Alphanumerische Zeichen eingeben.

Um ein Zeichen einzugeben, einfach die entsprechende Taste auf der Programmier-Tastatur drücken.

Zur Eingabe von "A" drücken Sie die Taste "8".

Zur Eingabe von "B" drücken Sie zweimal die Taste "8".

Zur Eingabe von "C" drücken Sie dreimal die Taste "8".

# **"Tastaturfolie" (nur XE-A217)**

Zur Eingabe von Zeichen, die entsprechende Taste auf der Tasturfolie drücken.

### **Eingabe von Zeichen doppelter Größe**

(DC) : Diese Taste schaltet zwischen normaler und doppelter Zeichengröße hin und her. Die werkseitige Einstellung ist der Normalzeichengrößen-Modus. Bei Wahl des Doppelzeichengrößen-Modus erscheint der Großbuchstabe "W" im unteren Displaybereich.

### **Eingabe von Großbuchstaben**

(SHIFT) : Großbuchstaben können mit dieser Taste eingegeben werden. Diese Taste unmittelbar vor der Eingabe des Großbuchstabens drücken. Vor jeder Eingabe eines Großbuchstabens ist diese Taste zu drücken. Die gewählte Buchstabengröße wird durch ein kleines a bzw. großes A symbolisiert.

(CAPS) : Sie können den Großbuchstaben-Modus verriegeln, sobald diese Taste betätigt wird.

### **Eingeben einer Leerstelle**

(SPACE) : In der Cursor-Position eine Leerstelle eingeben.

### **Bewegen des Cursors**

 $(\leftarrow)$  ( $\rightarrow$ ) : Bewegt den Cursor (Tasten FuncMenu , AutoMenu)

### **Löschen von Buchstaben oder Zahlen**

(DEL) : Löscht einen Buchstaben oder eine Zahl in der Cursor-Position.

# **Zum Ändern des Texteingabe-Modus (XE-A177 , XE-A207 und XE-A307)**

(TEXT) : Diese Taste schaltet den Texteingabe-Modus, Alphabet (A), Europäische Zeichen (Ä), numerisch (1) und Symbol um (\*).

# **Zeichencodes eingeben**

Zahlen, Buchstaben und Symbole lassen sich ebenfalls durch die Eingabe von 00 und des entsprechenden Zeichencodes programmieren. In diesem Fall verwenden Sie das folgende Verfahren, wobei der Cursor auf der Position stehen muss, in der das jeweilige Zeichen eingegeben werden soll:

Zur Eingabe eines Zeichens einfach die entsprechende Nummerntaste drücken. 00  $\overline{XXX}$   $\overline{XXX}$  = Zeichencode (3-stellig)

Zeichencode:

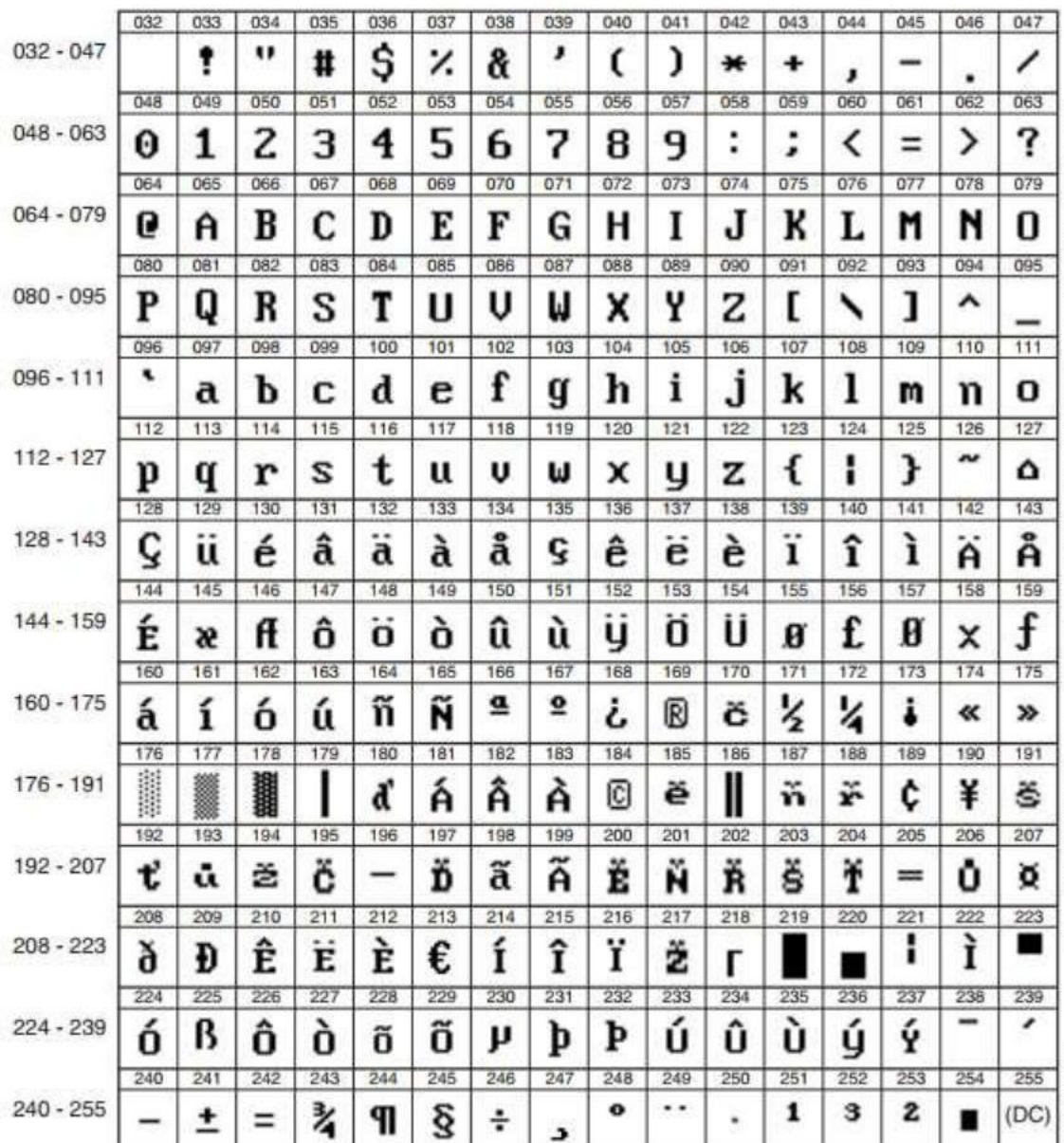

\*(DC): Zeichencode in Doppelzeichengröße

# **1.6. Tastenbelegung der Kasse**

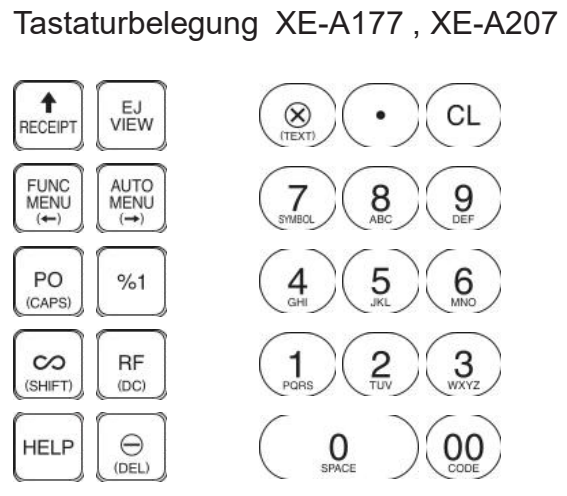

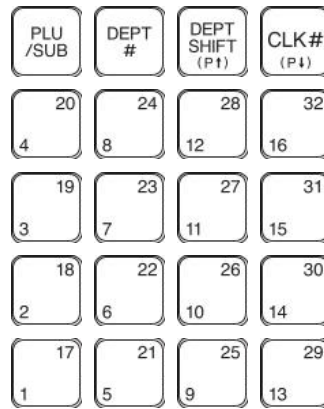

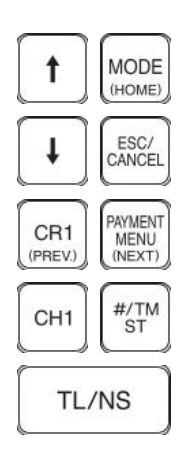

### Tastaturbelegung XE-A217

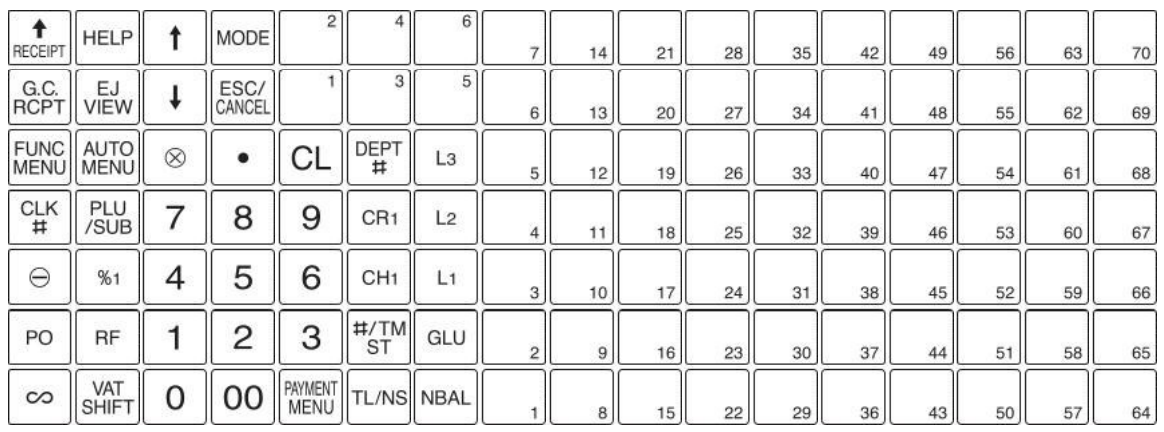

### Programmiertastatur XE-A217 (Folie zum Auflegen)

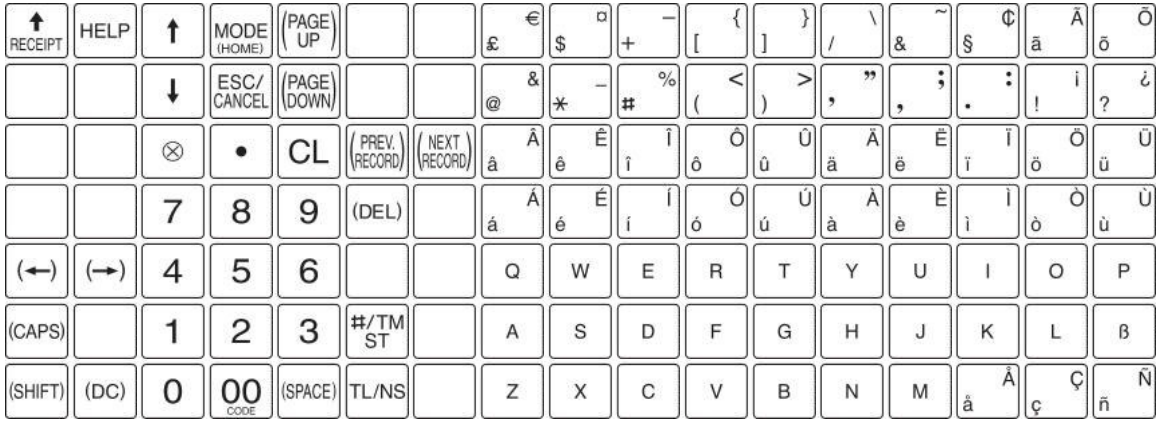

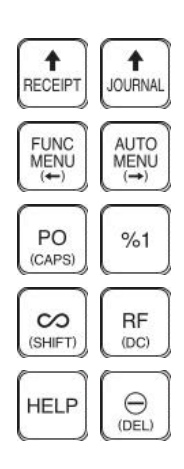

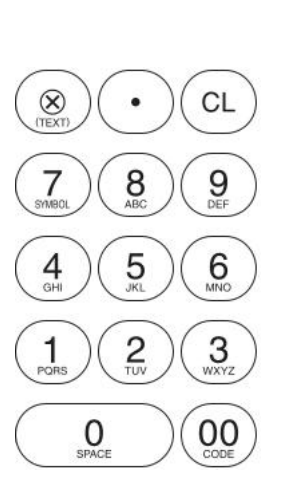

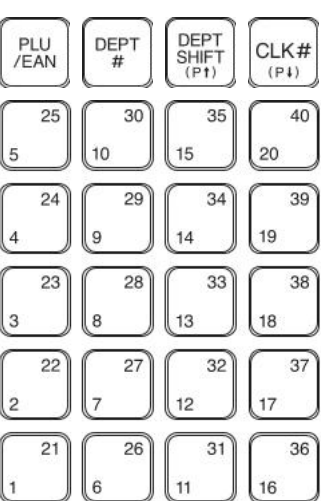

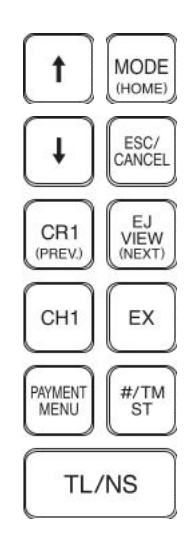

# **1.7 Bon-Ausdruck mit QR-Code**

In der Standarteinstellung wird auf dem Kassenbon die Signatur ausgedruckt, und zwar als Text und als QR-Code.

Den Ausdruck des Signatur-Textes kann man abstellen. Der QR-Code wird dann weiterhin ausgedruckt.

Wenn Sie den Ausdruck der Signatur programmieren wollen, betätigen Sie die Tasten

MODE

Pfeil-runter-Taste, bis 6 PGM-MODUS erscheint , mit TL/NS auswählen

Pfeil-runter-Taste auf 2 EINSTELLUNG , mit TL/NS auswählen

Mit den Pfeil-Tasten auf 8 OPTIONALE FUNKT. , mit TL/NS auswählen

Mit den Pfeil-Tasten auf 5 DRUCKAUSWAHL , mit TL/NS auswählen

Pfeil-runter-Taste, bis die schwarze Markierung auf QR DATEN steht.

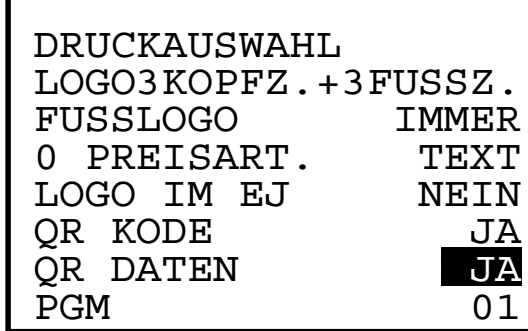

Innerhalb des Fensters bewegen Sie sich mit den Pfeil rauf/runter-Tasten.

Die Taste #/TM/ST drücken, es öffnet das Auswahlfenster

Mit den Pfeil-Tasten bewegen Sie die schwarze Markierung auf NEIN

Die Taste #/TM/ST drücken, und die Eingabe wird übernommen.

Sie sind dann wieder im Menü Druckauswahl.

Wenn Sie mit den Eingaben fertig sind, betätigen Sie TL/NS ,

dann werden die Eingaben gespeichert und Sie sind wieder im Menü OPTIONALE FUNKT.

Wenn Sie das Eingabefenster ohne Änderungen verlassen wollen, drücken Sie ESC/CANCEL , wählen 2. VERWERFEN und betätigen TL/NS dann werden die Eingaben nicht gespeichert und Sie sind im Menü OPTIONALE FUNKT.

Durch mehrmaliges Drücken der Taste ESC/CANCEL kommen Sie wieder in den REG-Modus

# **2. Weitere Informationen zur TSE-Kasse**

# **2.1. Informationen zu den Steuersätzen**

Mit der deutschen Fiskal ROM Version und Programmnullstellung mit Speicherlöschung sind die Mehrwertsteuersätze und deren Mehrwertsteuer-Funktionstexte für den Bon- und Berichtsausdruck wie folgt voreingestellt:

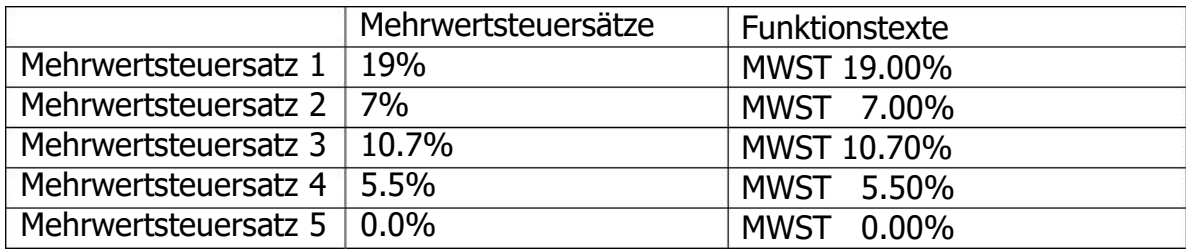

Anmerkung: Es kann entweder Mehrwertsteuersatz 4 oder Mehrwertsteuersatz 5 genutzt werden (ab ROM V8.03). Weitere Information erhalten Sie in der Rubrik "Buchen von Artikeln mit einem Mehrwertsteuersatz von 0,00%".

Sollte sich ein Mehrwertsteuersatz ändern, so muss neben der Programmierung des Steuersatzes auch der entsprechende Funktionstext angepasst werden.

# **2.2. TSE - Funktionen**

### **Swissbit SD-Karte (TSE) Initialisieren**

Um eine neue Swissbit SD-Karte (TSE) betriebsbereit für die Verwendung in einer Kasse vorzubereiten, muss die Swissbit SD-Karte (TSE) zuvor mit der Kasse initialisiert werden. Bitte gehen Sie folgt vor:

Im Registrier Modus drücken Sie die Modus Taste um in die Modus Auswahl zu gelangen. Wählen Sie 6 PGM MODUS Wählen Sie 3 TSE INITIALIS.

Geben Sie Ihre individuellen Passwörter ein.

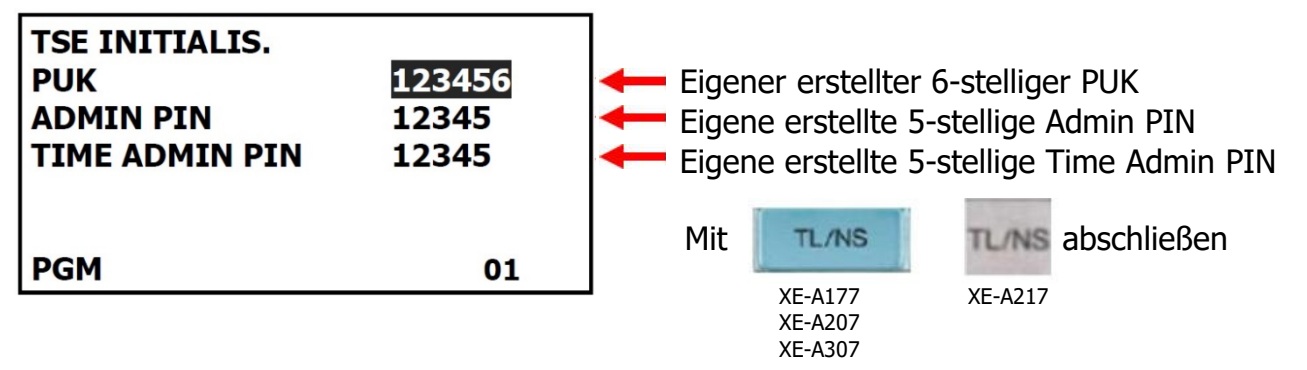

Automatischer Ausdruck der "PUK/PIN" Informationen und der "Amtlichen Formulardaten" für die Registrierung bei der zuständigen Finanzbehörde nach erfolgter Aktivierung.

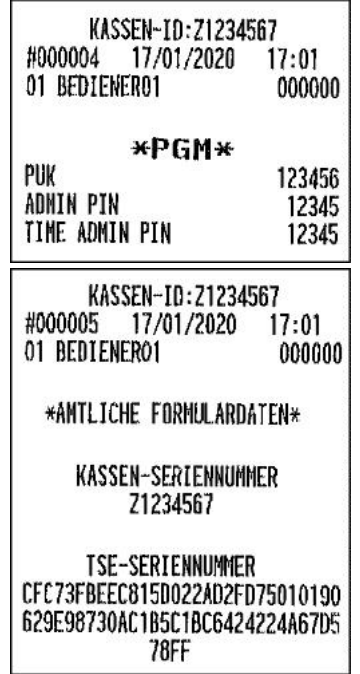

Hinweis: Danach muss ein Verzeichnis für den Speicherort für die zu sichernden Elektronischen Journal Kassendaten angelegt werden. Verfahren Sie dazu bitte, wie bereits auf Seite 10 beschrieben.

Bitte beachten Sie, dass diese neu in Betrieb genommene Swissbit SD-Karte (TSE) bei Ihrer zuständigen Finanzbehörde registriert werden muss.

# **Admin PIN Freigabe**

Unter gewissen Umständen werden Sie zur Eingabe Ihrer individuellen Admin PIN aufgefordert. Wurde bei der Eingabe 3-mal die falsche PIN eingegeben, so wird die Admin PIN gesperrt. Unter dem Menü Punkt PIN Freigabe ist es möglich die Admin PIN bei gleichzeitiger Eingabe einer neuen Admin PIN zu entsperren.

Im Registrier Modus drücken Sie die Modus Taste um in die Modus Auswahl zu gelangen. Wählen Sie 6 PGM MODUS Wählen Sie 4 PIN FREIGABE

Geben Sie Ihre individuelle PUK und eine neue Admin PIN ein. Bestätigen Sie die Eingabe.

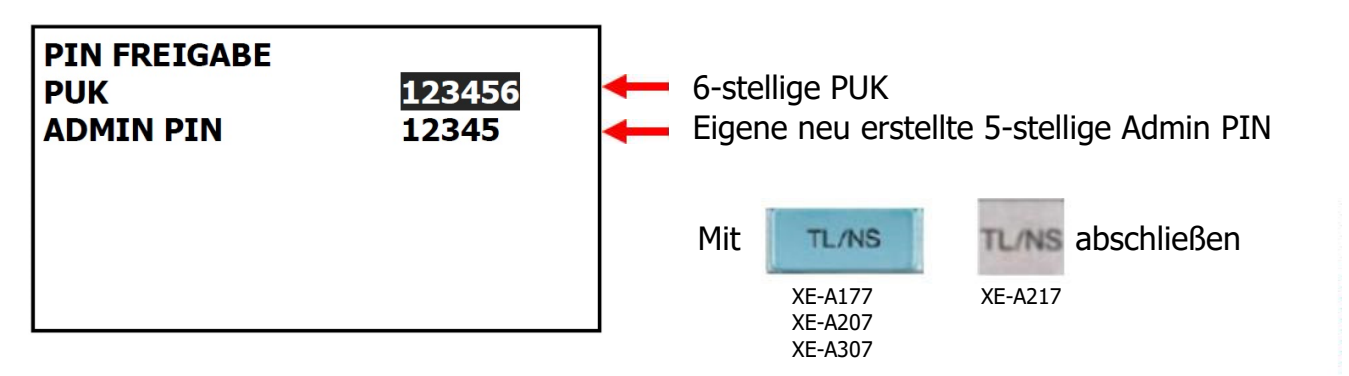

Hinweis: Wurde die PUK 4-mal falsch eingegeben, so wird diese gesperrt. Eine Verwendung der Swissbit SD-Karte (TSE) ist nicht mehr möglich.

# **Admin PIN ändern**

Bei Bedarf kann die Admin PIN geändert werden. Unter dem Menü Punkt Admin PIN ändern ist es möglich die Admin PIN mit Eingabe einer neuen PIN zu ändern.

Im Registrier Modus drücken Sie die Modus Taste um in die Modus Auswahl zu gelangen. Wählen Sie 6 PGM MODUS Wählen Sie 5 ADMIN PIN ÄNDERN

Geben Sie Ihre individuelle aktuelle Admin PIN und eine neue Admin PIN ein. Bestätigen Sie die Eingabe.

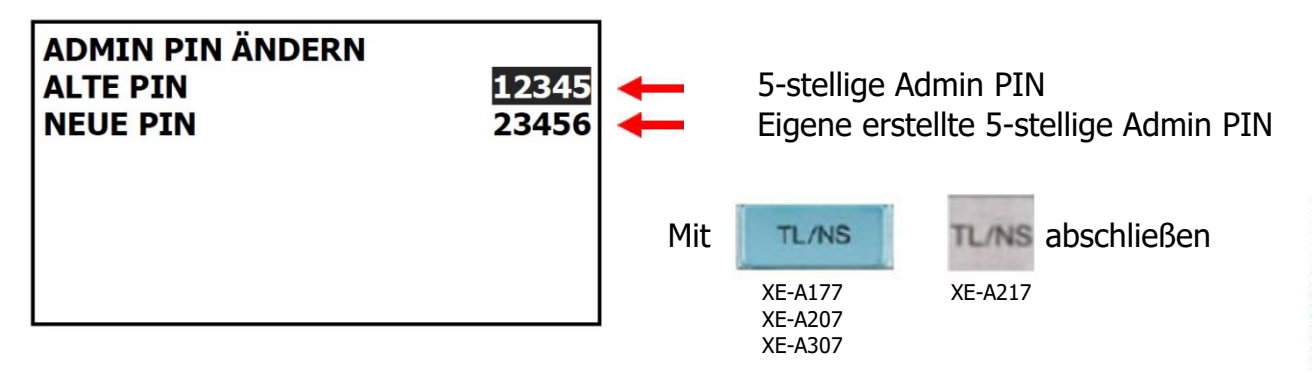

# **Swissbit SD-Karte (TSE) öffnen**

Sollte bei einem Ausfall einer Swissbit SD-Karte (TSE) die Kasse mit einer weiteren, bereits mit der gleichen Kasse initialisierten, Swissbit SD-Karte (TSE) betrieben werden, so kann die Swissbit SD-Karte (TSE) mit der Kasse geöffnet und für den Betrieb freigeschaltet werden. Dieser Schritt ist notwendig, wenn sich zwischenzeitlich die Admin PIN geändert hat.

Im Registrier Modus drücken Sie die Modus Taste um in die Modus Auswahl zu gelangen. Wählen Sie 6 PGM MODUS Wählen Sie 6 TSE ÖFFNEN

Geben Sie die Admin PIN ein die bei der Initialisierung dieser Swissbit SD-Karte (TSE) angegeben wurde. Bestätigen Sie die Eingabe.

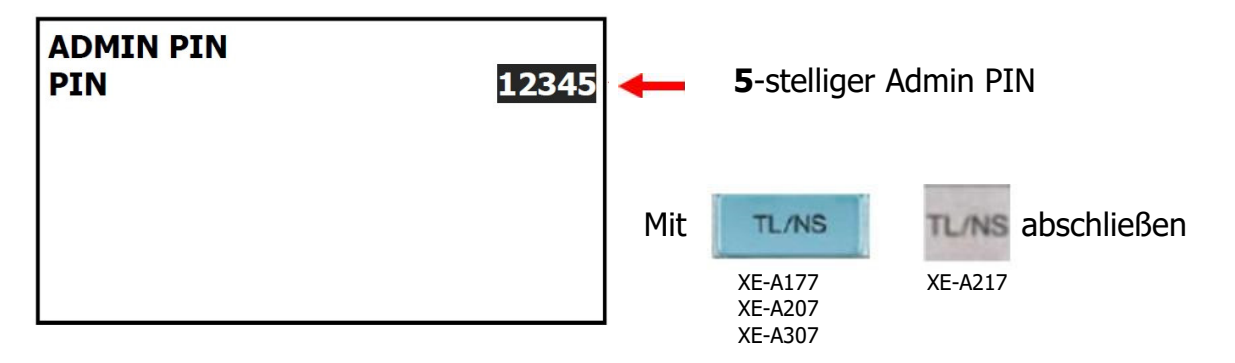

Die Swissbit SD-Karte (TSE) wird für die Verwendung in dieser Kasse geöffnet.

Hinweis:

Sollten sich noch Umsatzdaten in der Kasse befinden, so muss jetzt zuerst der allgemeine Nullstellungsbericht (Z1) ausgeführt werden. Beachten Sie hierbei bitte, dass ein entsprechender Ordner für das Speichern der Daten auf der Swissbit SD-Karte (TSE) angelegt und ausgewählt sein muss.

# **Alle offenen Transaktionen in der Swissbit SD-Karte (TSE) schließen**

Sollte einmal eine Kasse ausfallen und die Swissbit SD-Karte (TSE) in einer anderen Kasse weiter genutzt werden, so können sich offene Transaktionen, durch z.B. noch nicht abgeschlossenen Tischbuchungen, auf der Swissbit SD-Karte (TSE) befinden. Da die Swissbit SD-Karte (TSE) maximal 512 offenen Transaktionen gleichzeitig vorhalten kann, kann es notwendig sein, die nicht abgeschlossen Transaktionen von der ausgefallen Kasse in der Swissbit SD-Karte (TSE) zu löschen. Dies kann durch folgende Aktion erfolgen.

Im Registrier Modus drücken Sie die Modus Taste um in die Modus Auswahl zu gelangen. Wählen Sie 4 X1/Z1 MODUS Wählen Sie 3 NULLSTELLUNG Wählen Sie 5 TSE TRANS. LÖSCH

Geben Sie Ihre individuelle aktuelle Admin PIN ein. Bestätigen Sie die Eingabe.

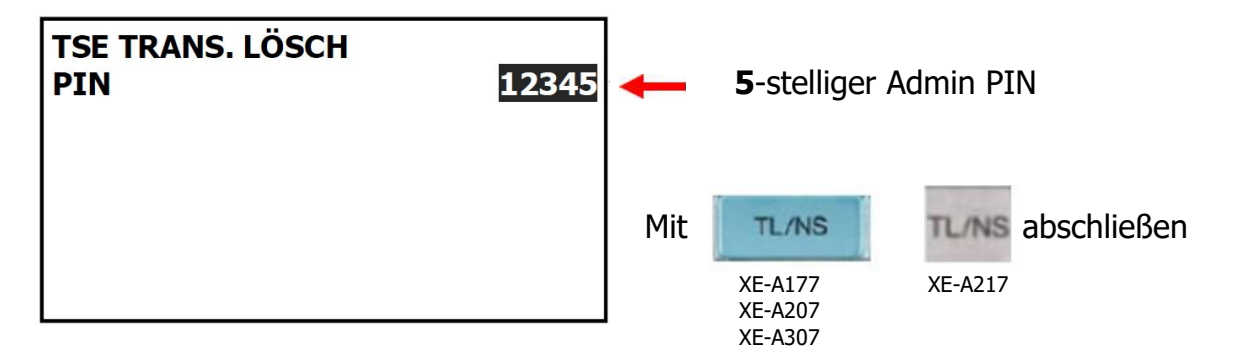

Es erfolgt ein Ausdruck mit allen in der Swissbit SD-Karte (TSE) geöffneten und hierdurch gelöschten Transaktionen.

Hinweis:

Das Löschen ist nur möglich, wenn keine offenen Tischbuchungen in der Kasse vorliegen.

# **Swissbit SD-Karte (TSE) außer Betrieb nehmen**

# **A c h t u n g !**

**Swissbit SD-Karte (TSE) außer Betrieb nehmen**

**Mit der folgenden Beschreibung wird die installierte Swissbit SD-Karte (TSE) endgültig und unwiderruflich außer Betrieb genommen. Ein weiterer Einsatz dieser TSE ist dann nicht mehr möglich. Wenn Sie Ihre Kasse erneut verwenden wollen, benötigen Sie eine neue TSE.**

Wird eine Swissbit SD-Karte (TSE) außer Betrieb genommen, so steht hierfür ein Menü Punkt zur Verfügung.

Im Registrier Modus drücken Sie die Modus Taste um in die Modus Auswahl zu gelangen. Wählen Sie 5 X2/Z2 MODUS Wählen Sie 3 TSE SCHLIESSEN

Folgende Sicherheitsabfrage wird angezeigt.

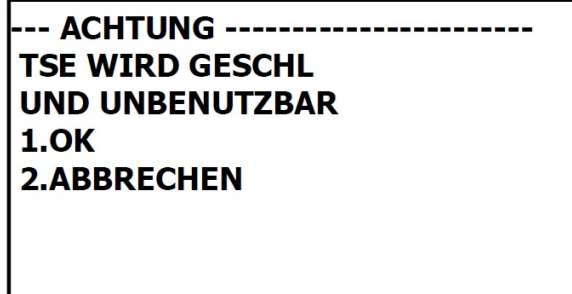

Wählen Sie OK oder ABBRECHEN. Bestätigen Sie die Eingabe.

Bei Auswahl von OK gelangen Sie weiter zur PIN Abfrage.

Bei Auswahl von ABBRECHEN wird die gewählte Funktion abgebrochen und Sie gelangen zum Auswahl-Modus zurück.

**Wählen Sie nur OK wenn Sie wirklich die TSE schließen und diese außer Betrieb nehmen wollen.**

Geben Sie Ihre individuelle aktuelle Admin PIN ein. Bestätigen Sie die Eingabe.

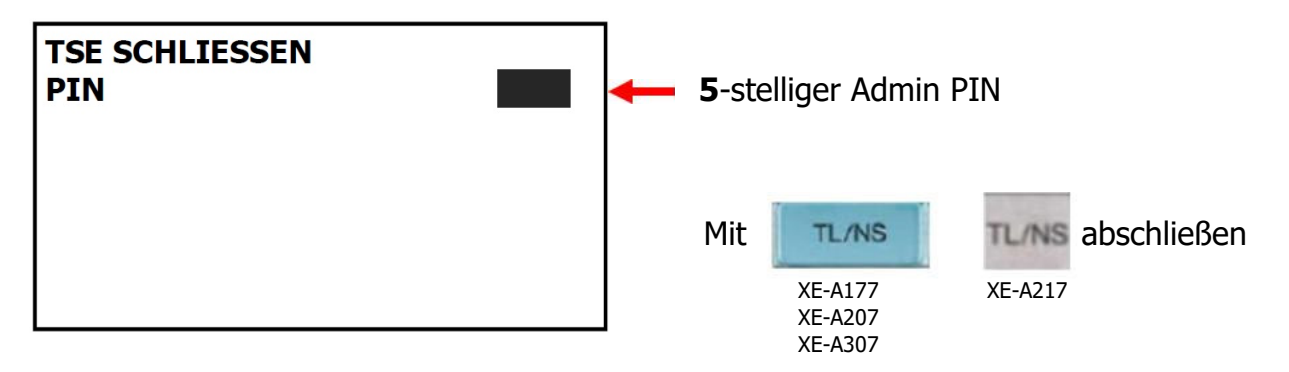

Der Schlussbeleg wird ausgedruckt. Danach steht die Swissbit SD-Karte (TSE) nicht mehr für Registrierungen zur Verfügung.

Hinweis:

Um eine Swissbit SD-Karte (TSE) außer Betrieb zu setzen, müssen zuvor der allgemeine tägliche sowie periodische Nullstellungsbericht (Z1 und Z2) durchgeführt worden sein.

Auch muss die Außerbetriebnahme der Swissbit SD-Karte (TSE) bei Ihrer zuständigen Finanzbehörde gemeldet werden.

# **2.3. Änderungen / Korrekturen**

### **Leistungs-Änderungen zur Standard ROM Version**

Um den neuen Vorschriften zu entsprechen, stehen einige Funktionen bei der neuen deutschen Fiskal ROM Version nicht mehr zur Verfügung. Diese sind:

- Jegliche Zwischensummenrabatte wie Prozent (ST%) und Betrag (ST(-) bei Tischbuchungen
- Die Funktionen Rechnung –Transfer und Split (B.T. und B.S.)
- Ein Zwischensummen Storno in einer Tischbuchung
- Nachträglicher Storno von (-)/(%) Rabatt in einer Tisch Buchung
- Die Funktion Zwischenrechnung (Final)
- Eine Proformarechnung
- Geänderte Bedienung bei Mehrwertsteuerumschaltung (Im Haus / Außer Haus). Voraussetzung: Speisen wurden dem Mehrwertsteuersatz 1 (19%) für Im Haus Verzehr zugeordnet. Außer Haus Verkäufe werden durch die Mehrwertsteuerumschaltung eingeleitet.

Erläuterung: Muss, bedingt durch Im Haus / Außer Haus Verkauf eine

Mehrwertsteuerumschaltung erfolgen, ist vor Beginn der Buchung dieser Artikel (Speisen Außer Haus) die [VAT SHIFT] Taste zu betätigen, womit diese den Mehrwertsteuersatz von 7% erhalten.

Wurden alle Artikel bei denen die Mehrwertsteuerumschaltung erforderlich war gebucht, kann durch erneutes Drücken der [VAT SHIFT] Taste die Mehrwertsteuerumschaltung deaktiviert werden, um weitere Artikel (z.B. Getränke) ohne Mehrwertsteuerumschaltung zu buchen. Betrifft nur das Modell XE-A217.

Beispiel:

[VAT SHIFT] Taste drücken zum Umschalten auf Außer Haus Verkauf Speisen (19% MwSt. [VAT1]) buchen [VAT SHIFT] Taste erneut drücken Getränke (19% MwSt. [VAT1]) buchen Ergebnis: Speisen wurden von 19% MwSt. [VAT1] auf Außer Haus 7% MwSt. [VAT2] umgeschaltet. Getränke sind auf 19% MwSt. [VAT1] geblieben.

- Eine Gebinderegistrierung
- Es steht 1 Fremdwährungsumtausch-Funktion zur Verfügung
- Textänderung BEZ.RECHNUNG in EINZAHLUNG

#### Hinweis:

Weitere Details finden Sie auch in der Rubrik "Eingestellte Programmierungen / Funktionen".

# **Wechselgeld**

Wechselgeldabschöpfung (Wechselgeld -)

Wenn der Wechselgeld-Anfangsbestand zwingend einzugeben ist, war es nicht möglich, eine Wechselgeldabschöpfung (Wechselgeld -) im deutschen Fiskalmodus vorzunehmen.

Zusätzlicher Programmierpunkt für Wechselgeldeinlage / -abschöpfung im Registrier- und Managermodus nach Registrierbeginn.

> Möglich / Nicht möglich (werkseitige Einstellung)

# **Schubladenöffnung**

Vor Ausdruck des allgemeinen täglichen Z1-Berichts öffnet sich jetzt automatisch die Schublade.

# **2.4. Datenkompatibilität**

Die neue Version der deutschen Fiskal ROM Version ist Programmdatenkompatibel zur vorherigen Version.

Alle zuvor gesicherten Programmdaten können in die neue Version geladen werden. Um Daten in die neue Version einspielen zu können, müssen diese zuerst mit der alten Version auf eine SD Karte gesichert werden. Hierzu gehen Sie bitte wie folgt vor:

Liegt bereits ein Ordner für die Datenspeicherung vor, so fahren Sie bitte mit dem Schritt "Ordner zur Datenspeicherung auswählen" fort. Ansonsten muss zuerst ein Ordner angelegt werden.

Den Ordner für die Programm-Sicherung können Sie z.B. PROG2021 nennen. Dann erkennen Sie ihn als Ordner für die Programm-Sicherung.

### **Ordner zur Datenspeicherung anlegen**

Für die Dateiordnerstruktur werden programmierte Namen oder Bezeichnungen verwendet. Es können bis zu 8-stellige Namen oder Bezeichnungen programmiert werden.

Im Registrier Modus drücken Sie die Modus Taste um in die Modus Auswahl zu gelangen. Wählen Sie 7 SD-KARTENMODUS Wählen Sie 3 ORDNERWAHL Wählen Sie 1 ORDNER ANLEGEN Geben Sie den erforderlichen Ordnernamen ein und betätigen Sie diesen um den Ordner anzulegen

### **Ordner zur Datenspeicherung auswählen**

Im Registrier Modus drücken Sie die Modus Taste um in die Modus Auswahl zu gelangen. Wählen Sie 7 SD-KARTENMODUS Wählen Sie 3 ORDNERWAHL Wählen Sie 2 ORDNER WÄHLEN Wählen Sie den erforderlichen Ordnernamen aus der Liste aus

### **Alle Programmdaten in den zuvor ausgewählten Ordner sichern**

Im Registrier Modus drücken Sie die Modus Taste um in die Modus Auswahl zu gelangen. Wählen Sie 7 SD-KARTENMODUS Wählen Sie 1 SICHERN Wählen Sie 1 SICHERN Wählen Sie 4 ALLE PROG.DATEN Wählen Sie [OK], um die gewünschten Daten zu sichern

### **Daten laden**

Im Registrier Modus drücken Sie die Modus Taste um in die Modus Auswahl zu gelangen. Wählen Sie 7 SD-KARTENMODUS Wählen Sie 2 LADEN Wählen Sie 2 ALLE PROG.DATEN Wählen Sie [OK], um die gewünschten Daten zu sichern

# **Wichtig**

Nach dem Sichern oder Laden der Programmdaten muss mit ORDNER WÄHLEN wieder der aktuelle Fiskal-Ordner ausgewählt werden. (s. vorige Seite: Ordner zur Datenspeicherung auswählen)

### Achtung:

Der Ladevorgang muss umsichtig ausgeführt werden, eine falsche Auswahl kann vorhandene Programmdaten überschreiben.

Die Programmdaten können für folgende Modelle mit den unten aufgeführten Standard ROM Version in die neue deutsche Fiskal Version übernommen werden.

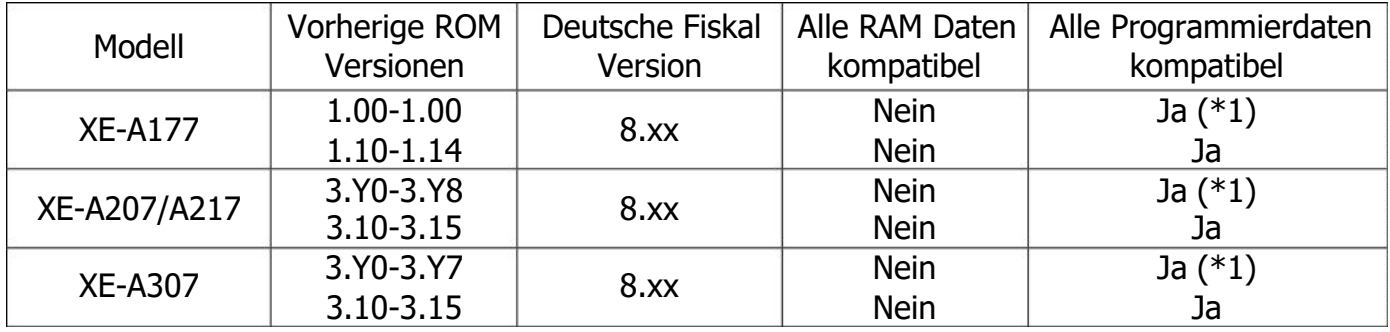

(\*1) Vor dem Laden der Daten müssen die Dateien "TRCLKTB.FDS" und "TRCLKTB.SDA" aus dem Verzeichnis "PROGRAM" von der SD Karte gelöscht werden. Programmierungen für den Trainingskellner müssen erneut ausgeführt werden.

**Wichtiger Hinweis:** Sollten die alten Programmdaten nicht den neuen Vorgaben zu den Mehrwertsteuersätzen entsprechen, muss nach dem Laden der Programmdaten, eine Anpassung gemäß unten stehender Tabelle vorgenommen werden. Dies betrifft auch die Mehrwertsteuerzuordnung bei den jeweiligen Artikeln bzw. Warengruppen.

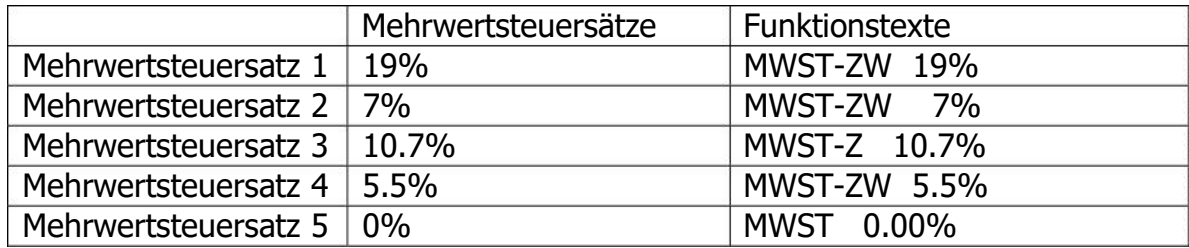

Mehrwertsteuersatz 5 steht ab ROM Version V8.03 zur Verfügung.

Einen Ausdruck über die aktuell installierte ROM Version erhalten Sie wie folgt:

Im Registrier Modus drücken Sie die Modus Taste um in die Modus Auswahl zu gelangen. Wählen Sie 6 PGM MODUS Wählen Sie 1 ABRUF Wählen Sie 16 ROM Version

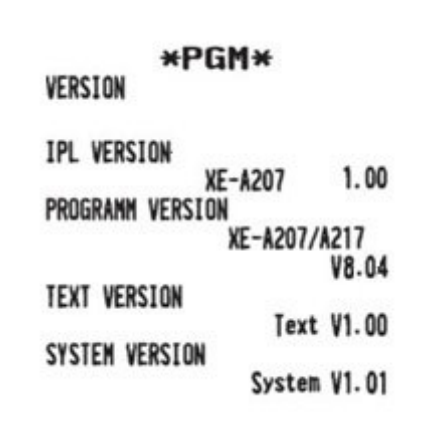

Auf dem Ausdruck steht unter der Zeile "PROGRAMM VERSION" das Modell und die aktuell installierte ROM Version.

# **2.5. Eingestellte Programmierungen / Funktionen**

# **Mehrwertsteuerumschaltung (nur XE-A217) (ab ROM V8.02)**

Beim Aktivieren der Mehrwertsteuerumschaltung, werden die Artikel die dem Mehrwertsteuersatz 1 (19%) zugeordnet sind, auf Mehrwertsteuersatz 2 (7%) umgeschaltet. Mit einem Programmparameter ist es möglich, die Umschaltung auf Mehrwertsteuersatz 2 (7%) zu Mehrwertsteuersatz 1 (19%) umzukehren.

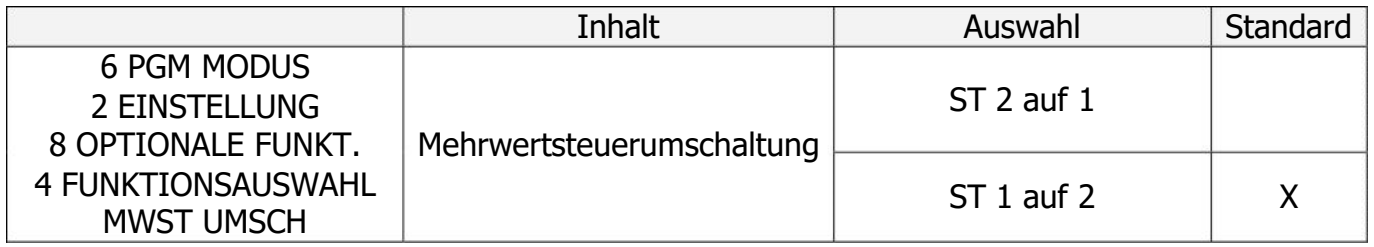

# **Buchen von Artikeln mit einem Mehrwertsteuersatz von 0,00% (XE-A177 , XE-A207 , XE-A217 , XE-A307) (ab ROM V8.03)**

Bisher konnte man die Mehrwertsteuersätze frei definieren und somit auch einen Mehrwertsteuersatz von 0,00% für steuerfreie Umsätze auf eine beliebige Steuer-ID programmieren.

Mit der deutschen Fiskal ROM Version 2020 sind die Mehrwertsteuersätze und deren Mehrwertsteuer-Funktionstexte für den Bon- und Berichtsausdruck wie folgt voreingestellt:

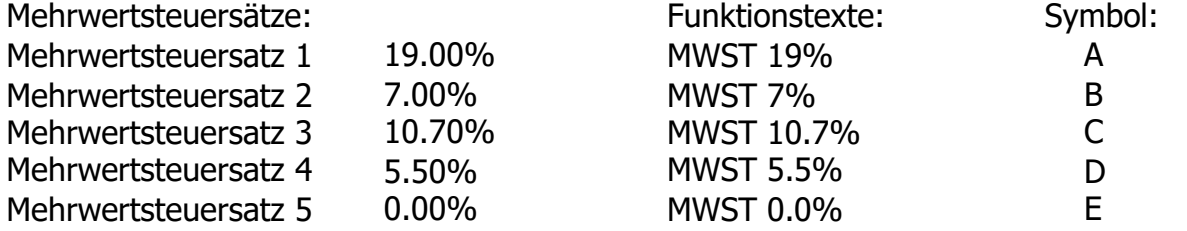

Durch die seit dem 01.01.2020 geltende "Digitale Schnittstelle der Finanzverwaltung für Kassensysteme (DSFinV-K)" werden die Mehrwertsteuersätze eindeutig bestimmten ID-Feldern zugeordnet, um eine herstellerunabhängige Zuordnung im Falle einer Kassenprüfung durch die Finanzbehörden zu gewährleisten.

Es ist festgelegt, dass die Mehrwertsteuersätze mit 0,00% in den Feldern 5-7 zu buchen sind.

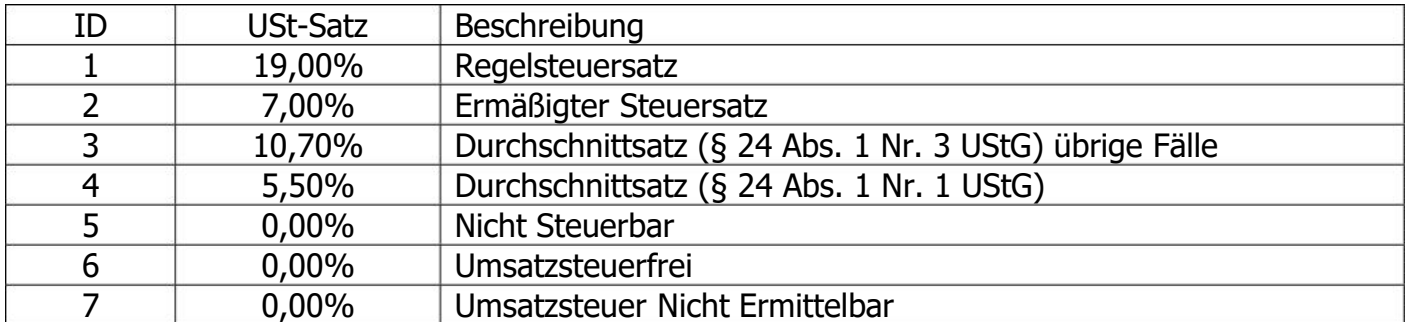

Bauartbedingt, durch technische Vorgaben festgelegt, können bei den SHARP XE-A-Kassenmodellen nicht mehr als 4 Mehrwertsteuersätze eingestellt werden.

Um bei diesen Modellen die Möglichkeit zu erhalten, Artikel mit einem Mehrwertsteuersatz von 0,00% zu buchen, gibt es ab der ROM Version V8.03 die Möglichkeit den Mehrwertsteuersatz 4 umzuschalten.

Im Registrier Modus drücken Sie die Modus Taste um in die Modus Auswahl zu gelangen. Wählen Sie 6 PGM MODUS Wählen Sie 2 FINSTFLLUNG Wählen Sie 12 MEHRWERTSTEUER Wählen Sie 1 MWST-SYSTEM

Unter dem Punkt "MWST 4" kann die Zuordnung zwischen MWST 4 oder MWST 5 gewählt werden. Wird hier die Zuordnung der Mehrwertsteuer geändert, so werden automatisch alle zugehörigen Texte für Bon und Bericht, der Mehrwertsteuersatz und auch der Text für die Mehrwertsteuer-Programmierung bei Warengruppen und Artikeln entsprechend angepasst.

Funktions Text:

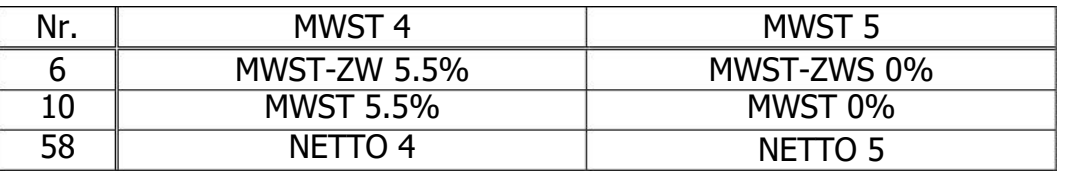

Mehrwertsteuersatz:

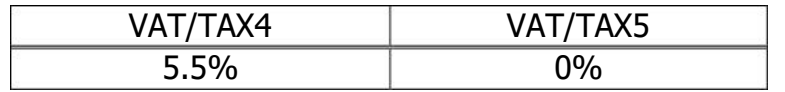

Warengruppen / Artikel Programmierung:

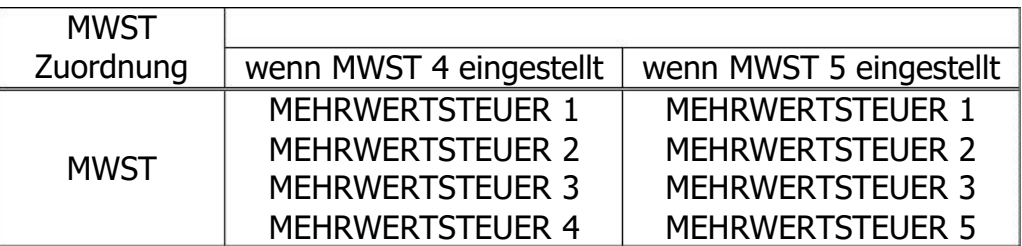

Anmerkung: Bei der ROM Version V8.03 ist der Mehrwertsteuersatz 5 nach der Programmnullstellung mit Speicherlöschung voreingestellt.

**Wichtiger Hinweis:** Stellen Sie diesen Parameter nicht während des Betriebs um. Da MWST 4 und MWST 5 einen Summenspeicher nutzen, würden dadurch die entsprechenden Summen aufaddiert werden. Vor der Umstellung müssen zuvor der allgemeine tägliche sowie periodische Nullstellungsbericht (Z1 und Z2) durchgeführt worden sein.

# **Änderung der Warengruppen-Direkttasten zu Artikel-Direkttasten (XE-A177 , XE-A207 , XE-A307) (ab ROM V8.03)**

Da eine Artikel-Einzelaufzeichnungspflicht besteht, sind ab dieser Version die Warengruppen-Direkttasten zu Artikel-Direkttasten geändert worden. Hierdurch kann eine flüssigere und schnellere Buchung von Artikel über die Schnelltasten erfolgen.

### **XE-A307** Tastaturbelegung:

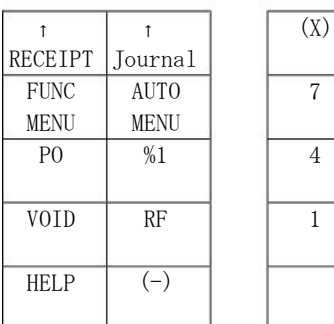

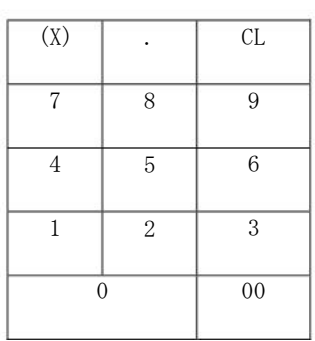

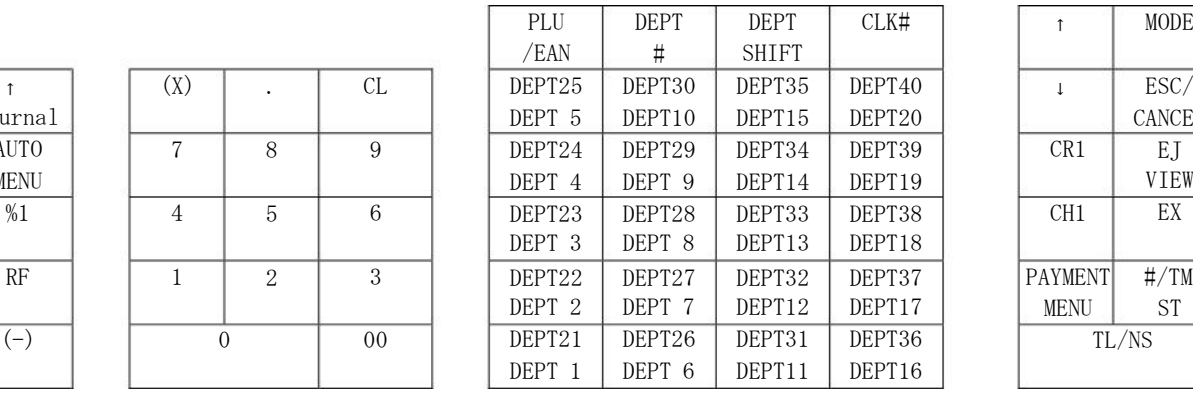

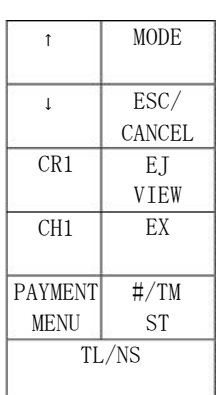

### Neue Tasturbelegung:

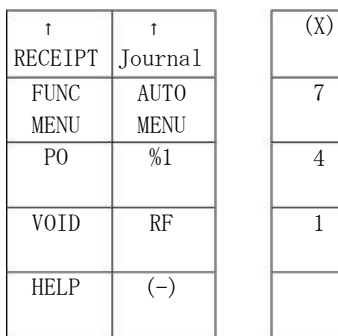

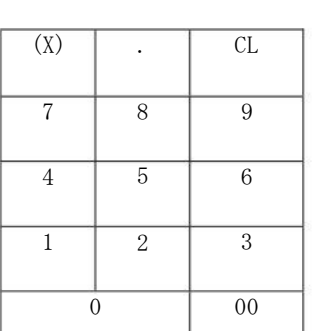

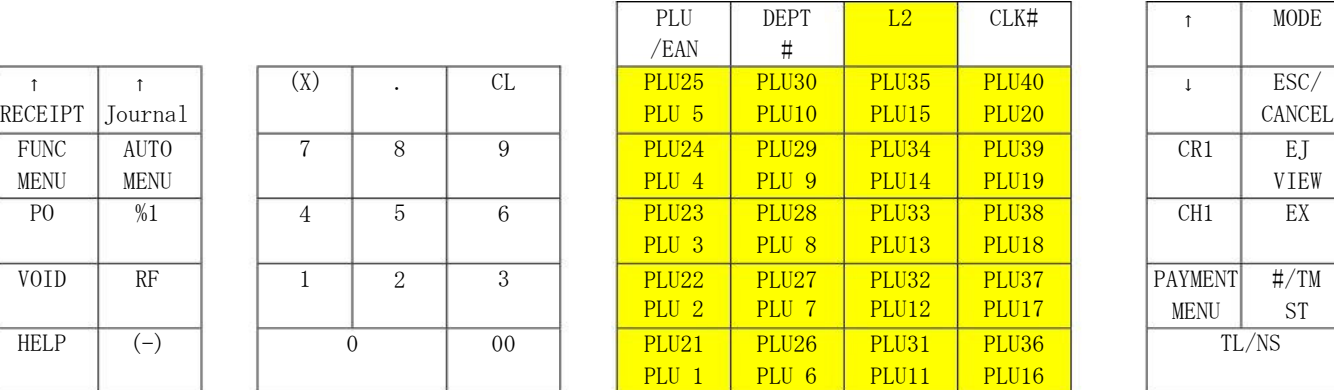

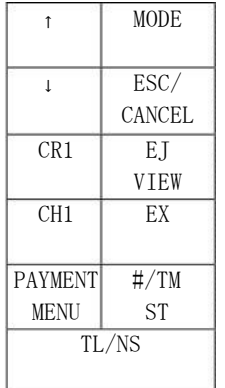

### **XE-A177 , XE-A207** Tastaturbelegung:

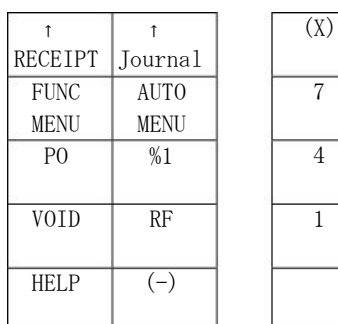

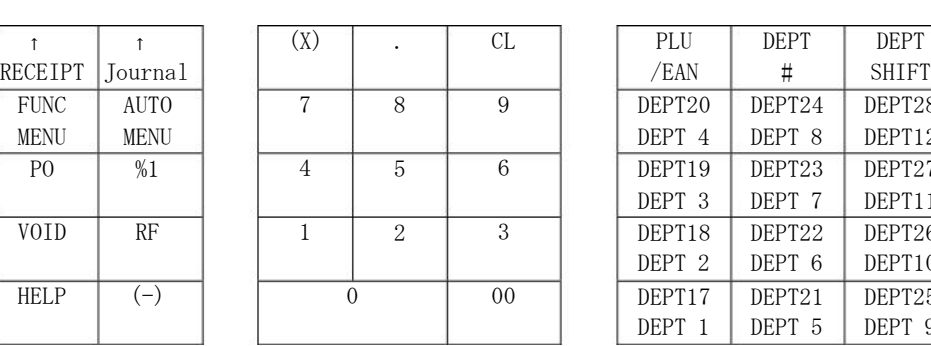

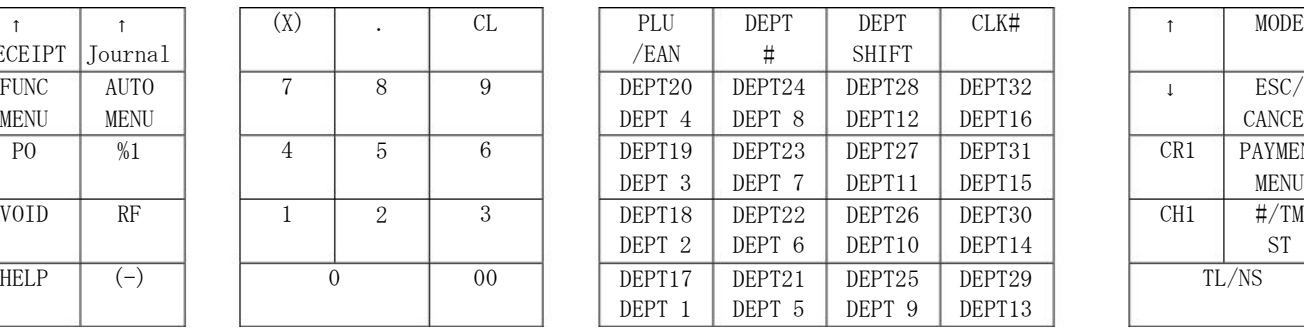

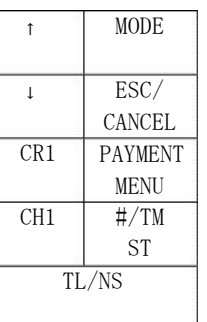

### Neue Tasturbelegung:

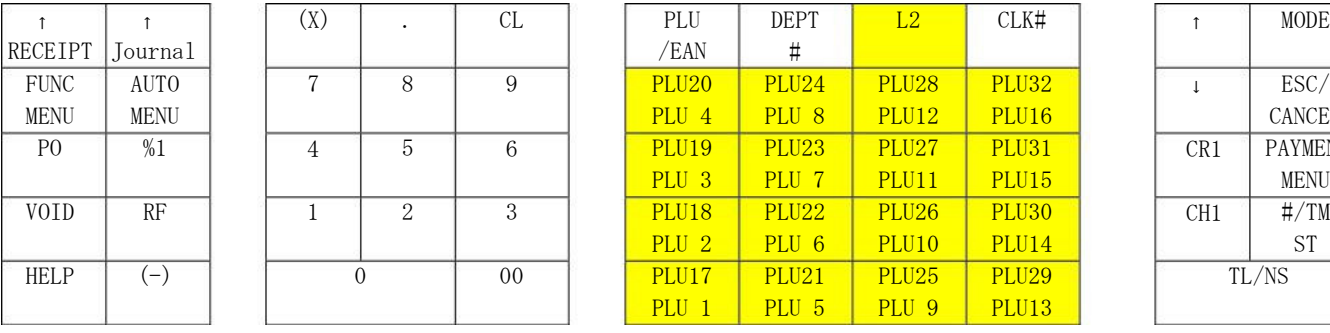

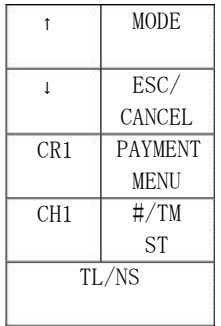

### Anzahl der voreingestellten Artikel:

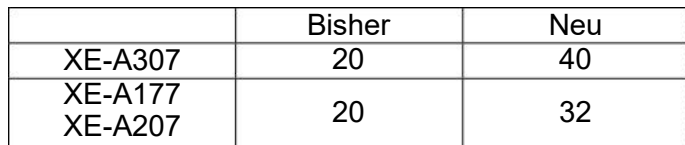

Anmerkung: Warengruppenbuchungen über die Warengruppen-Nummerntaste (DEPT#) sind weiterhin möglich, wenn diese die gesetzlichen Vorgaben erfüllen.

# **Ausdruck QR Code und QR Code Daten im lesbaren Format**

Zur Zeit der Fertigstellung des Kassenprogramms, war es nicht gesetzlich definiert einen QR Code anstatt der QR Code Daten im lesbaren Format auf dem Bon zu drucken. Um hier zukünftigen Änderungen zu entsprechen, ist es möglich die Druckauswahl entsprechend zu setzen. Gehen Sie hierfür bitte wie folgt vor.

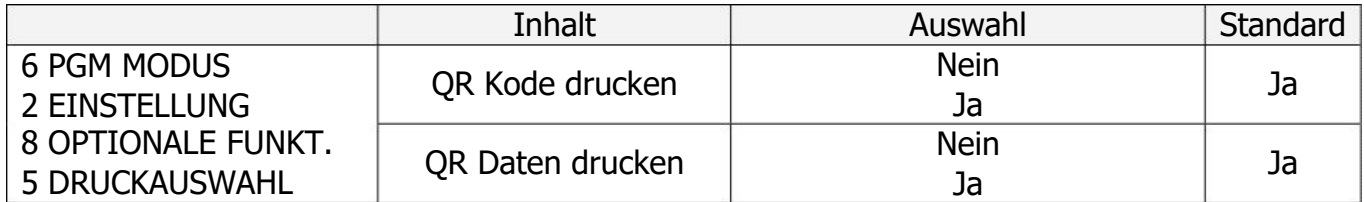

Hinweis:

Auf der folgenden Seite sehen Sie einen Ausdruck von einem Beispiel-Bon. Dort sind die Zeilen die zu den QR Code Daten im lesbaren Format gehören gekennzeichnet.

# **Bon Beispiel**

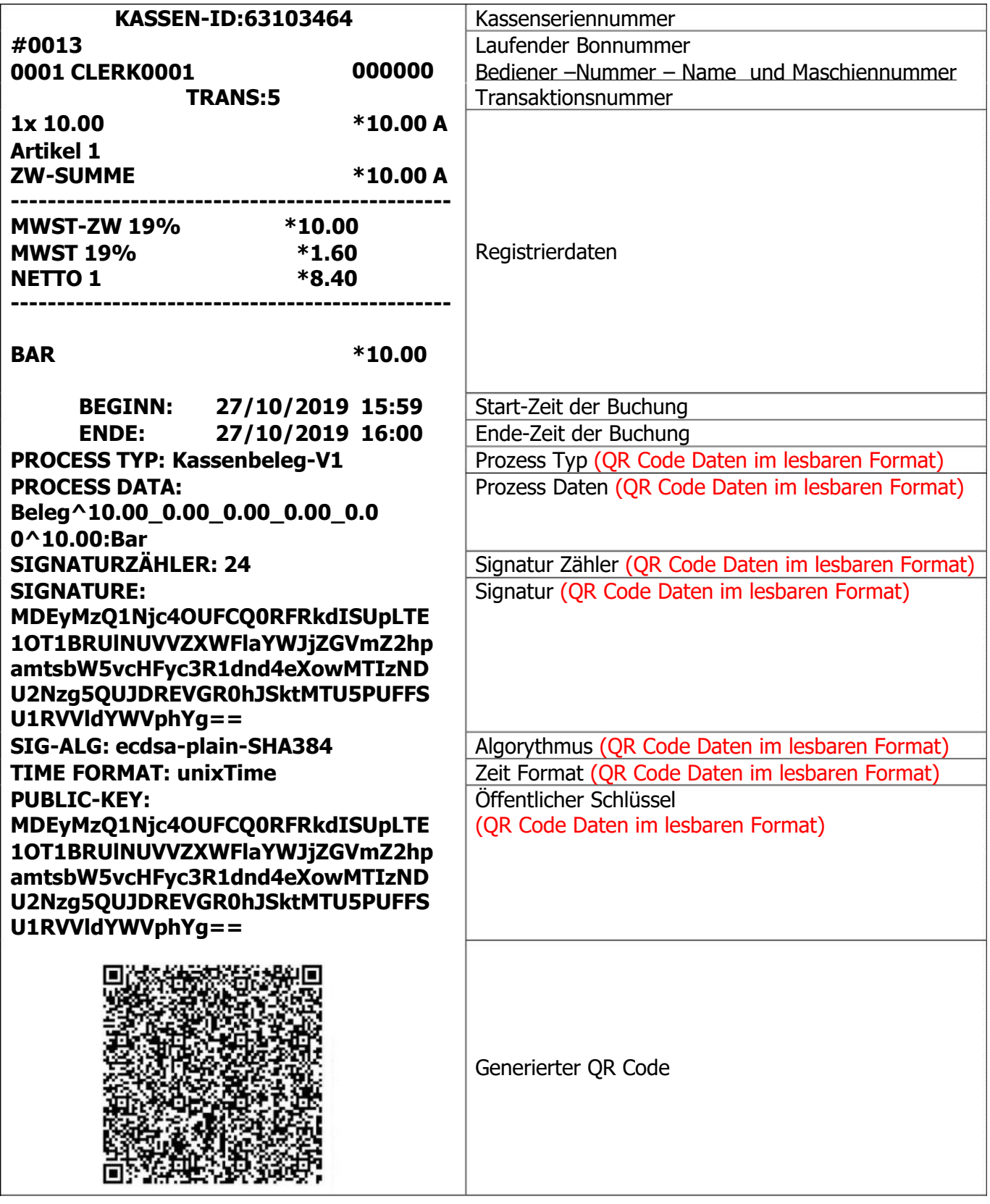

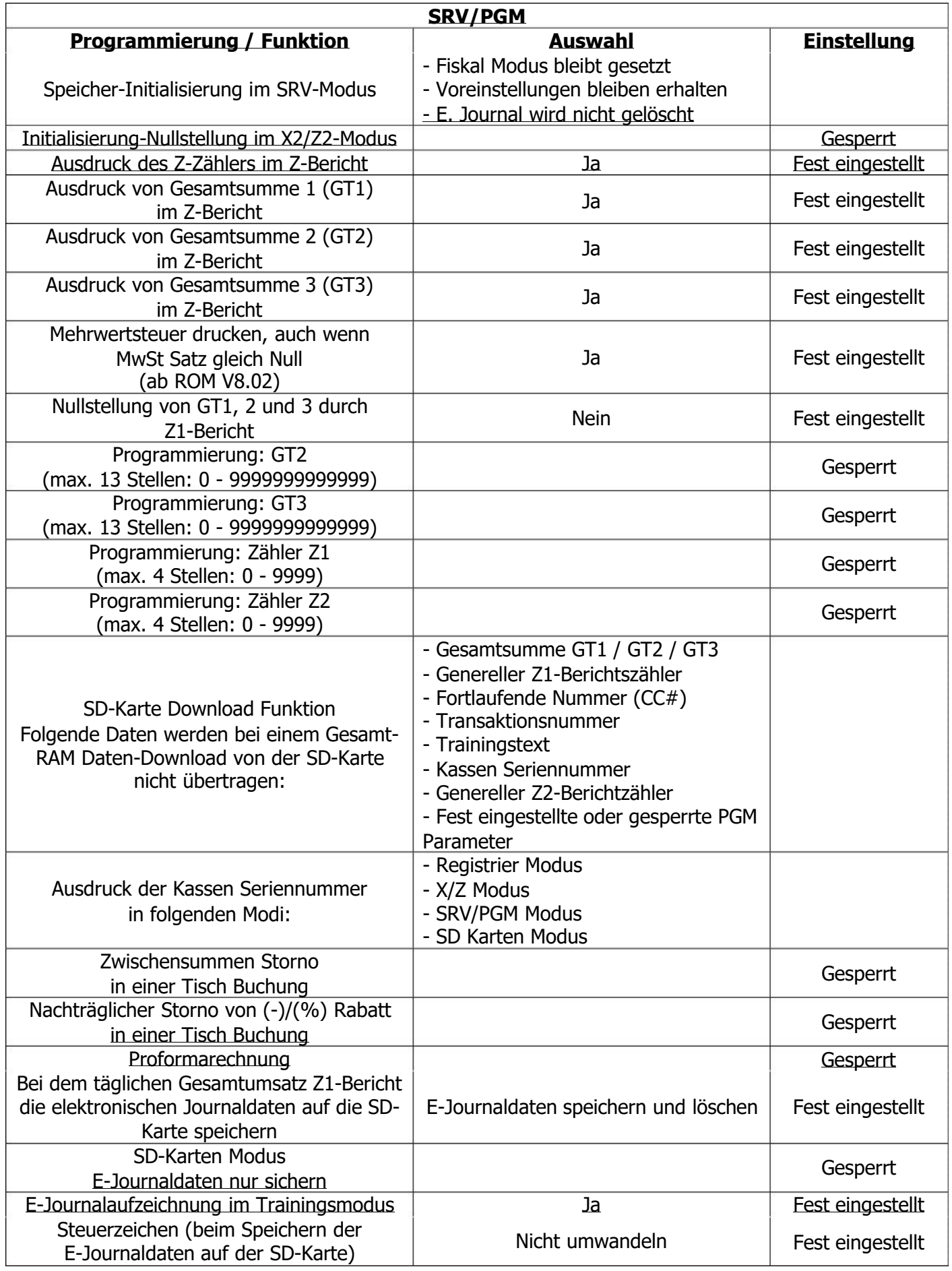

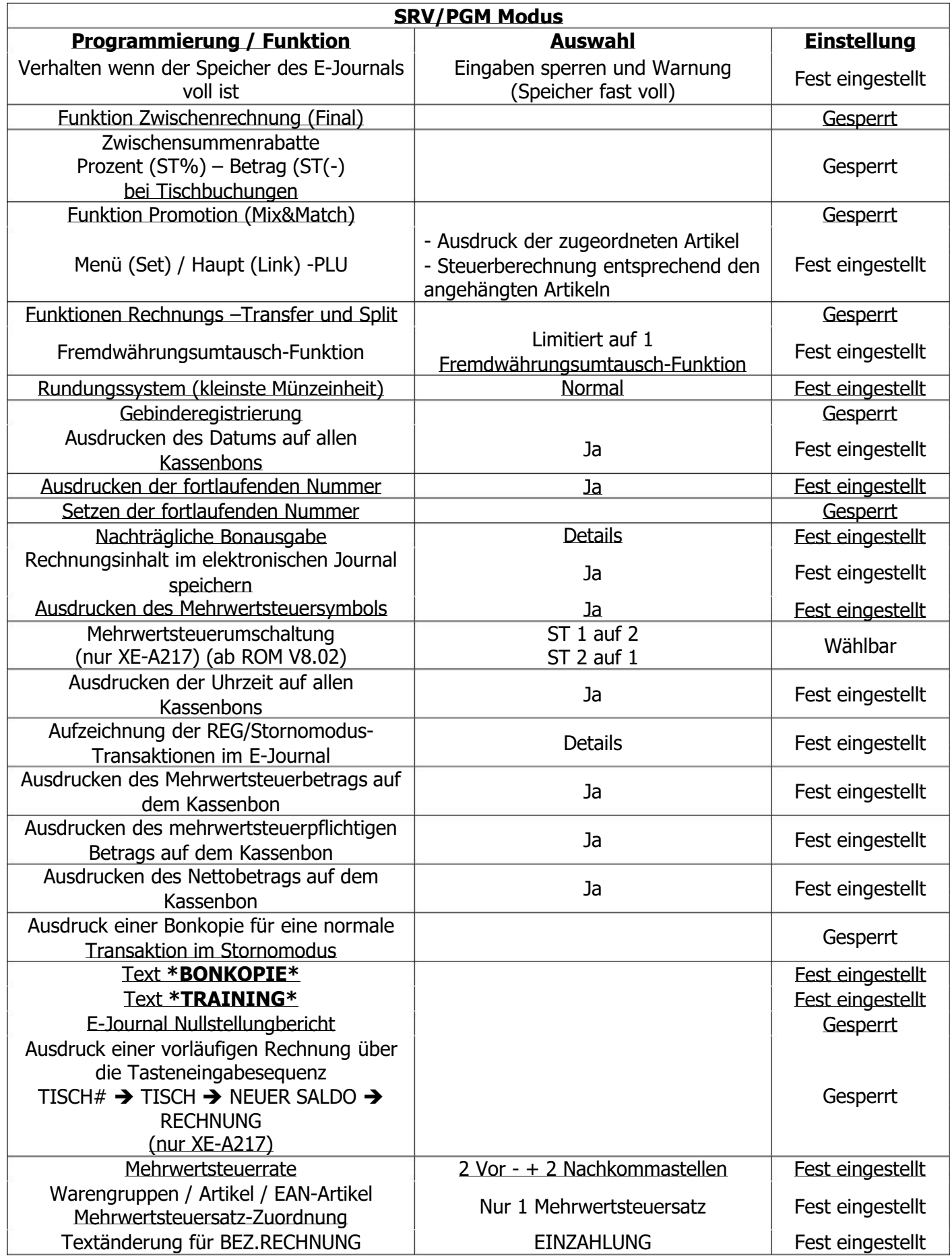

# **3. Wichtige Hinweise zu TSE und Kasse**

# **Nutzungszeitraum einer Swissbit SD-Karte (TSE)**

Die Swissbit SD-Karte (TSE) hat einen begrenzten Nutzungszeitraum. Dieser ist abhängig von dem zur Verfügung stehenden freiem Speicher, der Anzahl von erstellten Signaturen und von der Lebensdauer des Zertifikates in der Swissbit SD-Karte (TSE).

Der zur Verfügung stehende Speicher sowie die Anzahl der erstellten Signaturen ist abhängig vom Nutzungsgrad der Swissbit SD-Karte (TSE), wobei die Lebensdauer des Zertifikates an ein Datum gebunden ist.

Diese Informationen werden bei jedem allgemeinem Nullstellungsbericht (Z1) im Kopfbereich des Berichtes ausgedruckt.

Die Angaben zum verfügbaren Speicher und zur Anzahl der bereits erstellten Signaturen werden erst ab dem Überschreiten eines Schwellenwertes gedruckt. Der Schwellenwert für beide Informationen liegt bei 80%, d.h. z.B. erst wenn 80% von der gesamten Anzahl der zur Verfügung stehenden Signaturen überschritten ist, erfolgt der Druck hierfür.

Der gesamte der Swissbit SD-Karte (TSE) zur Verfügung stehende Speicher beträgt ca. 6,5 GB. Insgesamt können 20.000.000 Signaturen erstellt werden.

Die Lebensdauer eines Zertifikates und somit einer Swissbit SD-Karte (TSE) ist auf ca. 3 Jahre ab Kaufdatum begrenzt.

Beispielausdruck

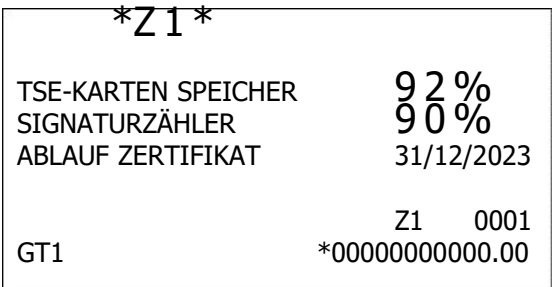

Hinweis:

Bitte achten Sie auf die Lebensdauer der Swissbit SD-Karte (TSE) und sorgen Sie rechtzeitig für Ersatz. Ist das Lebensende einer Swissbit SD-Karte (TSE) erreicht können keine Registrierungen mehr an der Kasse durchgeführt werden.

# **Swissbit SD-Karte (TSE) Selbsttest**

Von Zeit zu Zeit muss ein interner Selbsttest in der Swissbit SD-Karte (TSE) ausgeführt werden. Dies ist z.B. nach Einsetzen der Swissbit SD-Karte (TSE) in die Kasse oder aber spätestens nach 25 Stunden durchgehender Betrieb der Fall. Dies ist in der Swissbit SD-Karte (TSE) fest eingestellt und kann von der Kasse nicht verändert werden. Um einen unvorhergesehenen Selbsttest, z.B. während einer Registrierung, zu vermeiden. wird der Selbsttest nach jedem allgemeinen Nullstellungsbericht (Z1) ausgeführt.

Des Weiteren erkennt die Kasse automatisch wann ein Selbsttest notwendig ist und führt diesen dann aus. Der Selbsttest kann bis zu einer Minute dauern und wird durch eine entsprechende Information auf der Kassenanzeige angezeigt.

TSE SELBSTTEST BITTE WARTEN! X1Z1 01

# **Regelmäßige Datensicherung (Backup)**

Für die Erstellung der bei einer Finanzprüfung benötigten Daten (DSFinV-K) werden die elektronischen Journal Daten der Kasse benötigt. Diese werden z.B. bei Ausführung des täglichen Nullstellungs-Berichtes (Z1) automatisch auf die Swissbit SD-Karte (TSE) in einem Unterverzeichnis in dem Ordner SHARP gespeichert.

Es wird dringend empfohlen diesen Ordner regelmäßig, vorzugsweise monatlich nach dem allgemeinen Nullstellungsbericht (Z1), zu sichern, um bei einem Verlust der Daten eine Sicherungskopie zu haben.

Der einfachste Weg hierfür ist, per PC das komplette Verzeichnis SHARP von der Swissbit SD-Karte (TSE) auf ein weiteres Speichermedium zu kopieren.

Hinweis: Um Datenverluste auf der Swissbit SD-Karte (TSE) zu vermeiden, ist es wichtig, externe Hardwarekomponenten wie Festplatten, USB-Laufwerke und SD-Karten sicher zu entfernen. Vor dem Entnehmen der Swissbit SD-Karte (TSE) führen Sie unter Windows den Befehl "Hardware sicher entfernen und Medium auswerfen" aus.

Erst danach entnehmen Sie die Swissbit SD-Karte (TSE).

# **Regelmäßige Sicherung der TSE-Daten**

Zur Sicherung der TSE-Daten kann man in regelmäßigen Abständen die Funktion

" Datenträgerüberlassung (DSFinV-K) erzeugen" der Software "SHARP Fiscal" für das aktuelle Jahr ausführen.

Dann haben Sie die bis dahin vorhandenen Daten für das Finanzamt für das aktuelle Jahr.

### **Fremdwährung**

Bei dem Nutzen der Fremdwährungsumrechnungsfunktion achten Sie bitte darauf, dass die korrekte Währungsbeschreibung als Text programmiert wird. Diese muss nach ISO 4217 eingestellt werden. Beispiel: Währungsumrechnung in Schweizer Franken:

Im Registrier Modus drücken Sie die Modus Taste um in die Modus Auswahl zu gelangen. Wählen Sie 6 PGM MODUS Wählen Sie 2 FINSTFLLUNG Wählen Sie 3 ZAHLUNGSARTEN Wählen Sie 6 FREMDWÄHRUNG

Programmieren Sie unter SYMBOL den Text CHF. Für dänische Währung setzen Sie bitte DKK. Für polnische Währung setzen Sie bitte PLN.

# **4. Hinweis auf die gesetzliche Grundlage**

# **Artikel-Einzelaufzeichnung**

Die Abgabenordnung (AO §146a) beinhaltet unter anderem folgende wichtige Anforderung:

"Die Grundaufzeichnungen müssen so beschaffen sein, dass sie jederzeit eindeutig in ihre Einzelpositionen aufgegliedert werden können. Zeitnah, d.h. möglichst unmittelbar zu der Entstehung des jeweiligen Geschäftsvorfalles aufzuzeichnen sind der verkaufte, eindeutig bezeichnete Artikel, der endgültige Einzelverkaufspreis, der dazugehörige Umsatzsteuersatz und betrag, vereinbarte Preisminderungen, die Zahlungsart, das Datum und der Zeitpunkt des Umsatzes sowie die verkaufte Menge bzw. Anzahl."

### Entsprechende Programmierhinweise in der XE-A207 / XE-A217 Bedienungsanleitung

- Zuordnung der Warengruppe, des Artikeleinzelpreises und der Artikelbezeichnung / Seite 71
- Programmierung der Mehrwertsteuersätze / Seite 107
- Programmierung der Mehrwertsteuer-Funktionstexte / Seite 82

### Entsprechende Programmierhinweise in der XE-A307 Bedienungsanleitung

- Zuordnung der Warengruppe, des Artikeleinzelpreises und der Artikelbezeichnung / Seite 73
- Programmierung der Mehrwertsteuersätze / Seite 107
- Programmierung der Mehrwertsteuer-Funktionstexte / Seite 112

#### Hinweis:

Die Zuordnung des Mehrwertsteuersatzes für den Artikel erfolgt automatisch über die zugeordnete Warengruppe.

# **5. Hinweis auf die vollständige Bedienungsanleitung**

Für die weitere Programmierung Ihrer Kasse verwenden Sie bitte die

# **vollständige Bedienungsanleitung** Ihres Kassen-Typs.

Bitte beachten Sie,

dass die vollständige Bedienungsanleitung für **alle** deutschsprachigen Länder verwendet wird. Dadurch sind dort auch Eigenschaften der Kasse beschrieben, die in Deutschland gesperrt sind.

Die vollständige Bedienungsanleitung können Sie unter http://www.sharp.de, nach Auswahl des Gerätemodells, als PDF- Version aus dem Downloadbereich herunterladen.

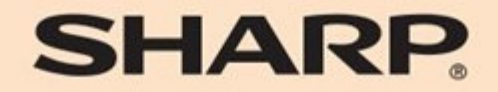

SHARP ELECTRONICS (Europe) Ltd.

4 Furzeground Way, Stockley Park Uxbridge, UB11 1 EZ, United Kingdom

**SHARP CORPORATION**